# **Contratos Web**

# **Índice**

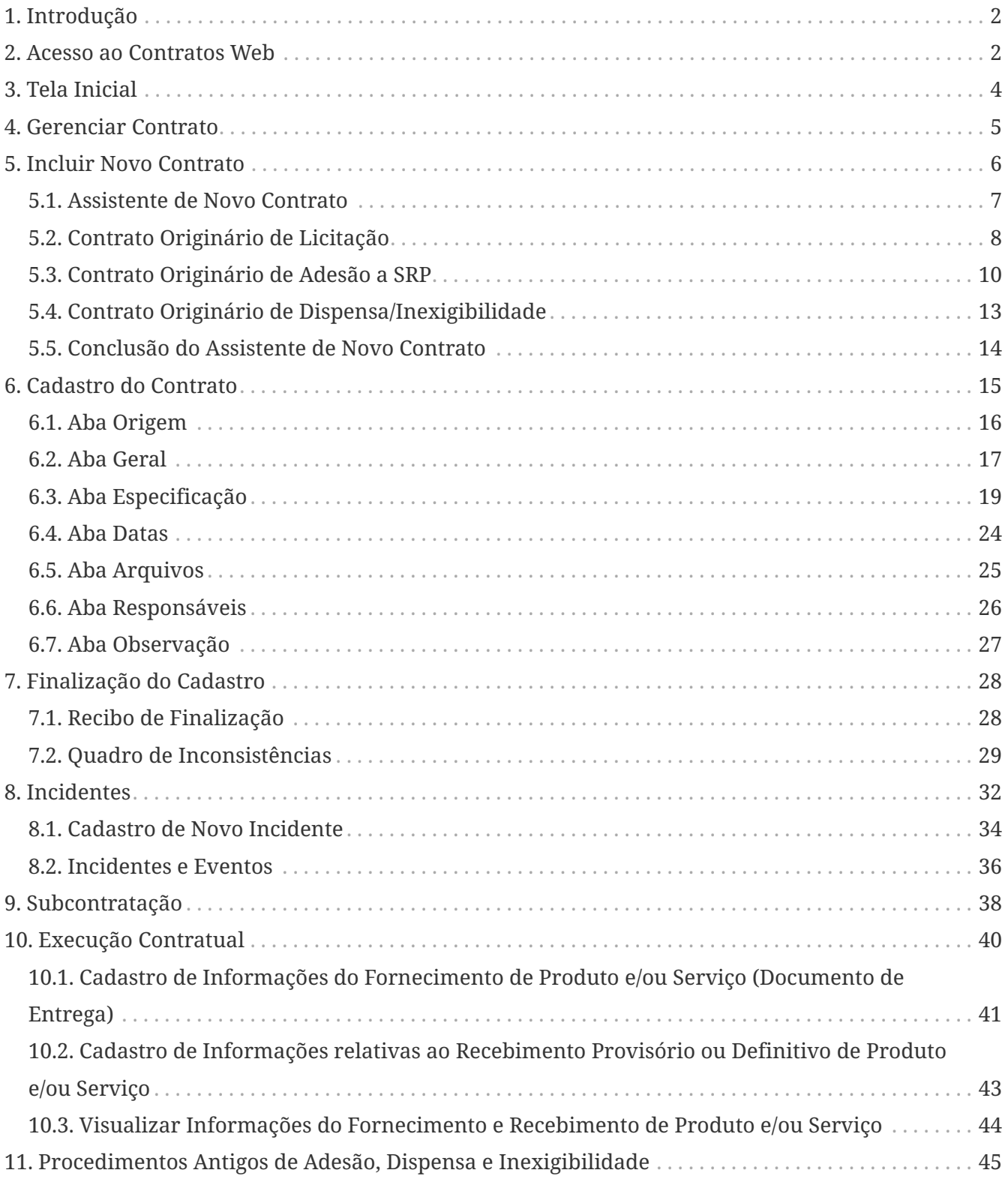

### [baixar o](manual_contratosweb.pdf) **[pdf](manual_contratosweb.pdf)** [deste documento](manual_contratosweb.pdf)

# <span id="page-1-0"></span>**1. Introdução**

O sistema **Contratos Web** destina-se ao cadastramento eletrônico das informações relativas aos contratos decorrentes de procedimentos licitatórios, de adesão a registro de preços e de procedimentos de dispensa e inexigibilidade de licitação firmados pelos jurisdicionados desta Corte de Contas.

Esse manual objetiva proporcionar o entendimento geral do sistema **Contratos Web**, demonstrando os procedimentos relativos ao cadastramento de contratos, de forma que o responsável por cada unidade jurisdicionada possa utilizá-lo de maneira adequada.

### **ATENÇÃO**

- 1. O cadastro é obrigatório mesmo que haja a substituição do termo de contrato por algum dos instrumentos hábeis admitidos pelo art. 62 da Lei nº 8.666/93;
- 2. A informação dos ajustes contratuais integra a prestação de contas, constituindo-se mecanismo de controle externo;
- 3. A divulgação dos contratos no mural do TCE-PI é instrumento de transparência e cidadania, não constituindo publicidade para efeito da legislação de regência.

#### **Quem está obrigado a utilizar o sistema Contratos Web ?**

Órgãos dos Poderes Legislativo, Executivo e Judiciário, o Ministério Público, a Defensoria Pública e o Tribunal de Contas, as autarquias, as fundações públicas, as empresas públicas, as sociedades de economia mista, os consórcios, os fundos especiais e as demais entidades controladas direta ou indiretamente pelo Estado e pelos Municípios, nos termos da Instrução Normativa nº 06/2017.

*Instrumento Normativo*

[Instrução Normativa nº 06/2017, de 16 de outubro de 2017](http://www.tce.pi.gov.br/instrucao-normativa-no-062017/)

# <span id="page-1-1"></span>**2. Acesso ao Contratos Web**

O acesso ao Contratos Web é feito por meio de qualquer computador conectado à internet, através do endereço

[sistemas.pi.gov.br/contratosweb/](https://sistemas.tce.pi.gov.br/contratosweb/)

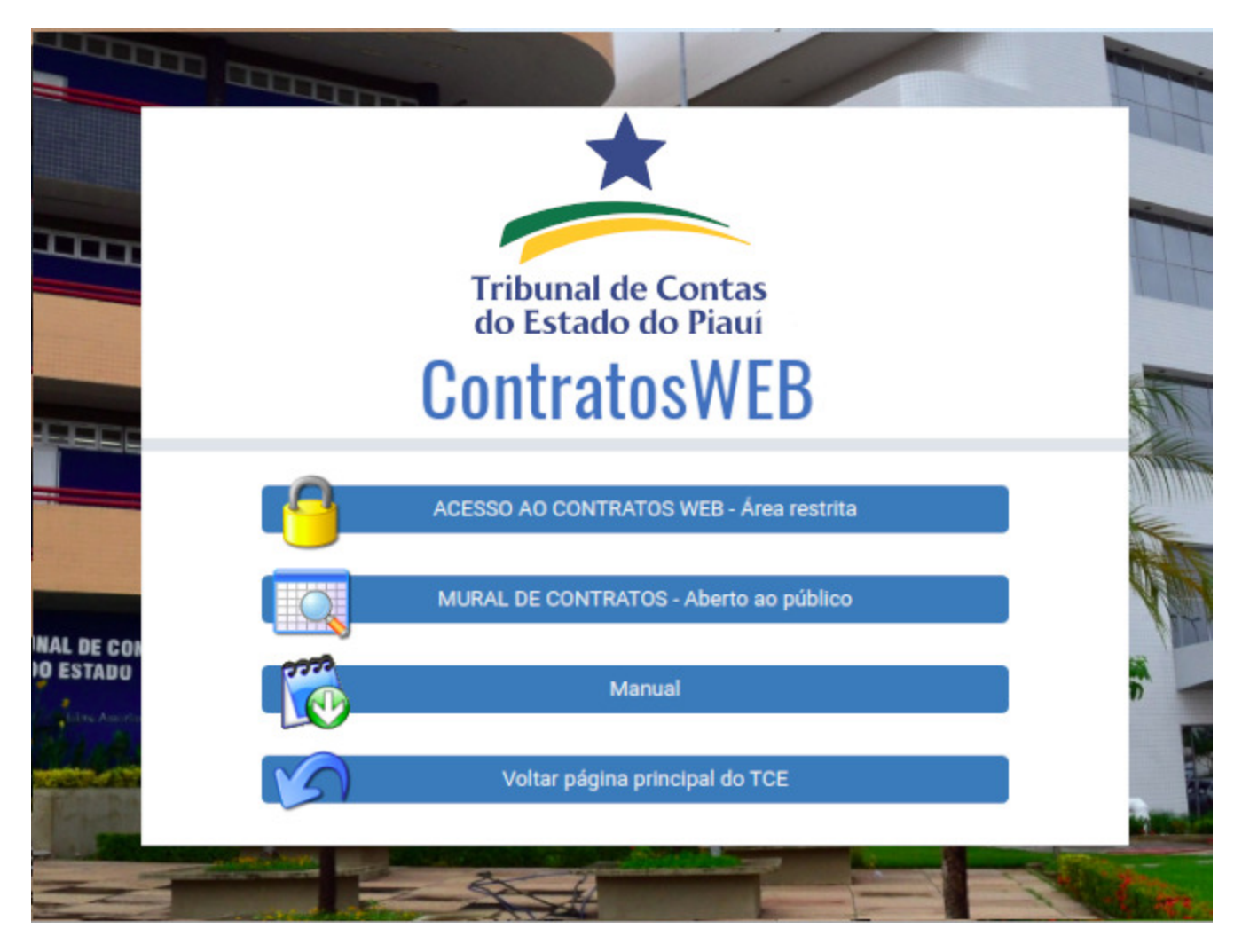

Para visualizar contratos/aditivos já cadastrados no sistema, escolha a opção **MURAL DE CONTRATOS - Aberto ao público**.

Para cadastrar novo contrato ou aditivo, escolha a opção **ACESSO AO CONTRATOS WEB - Área restrita**.

Na tela seguinte, informe o usuário cadastrados e a senha de acesso ao sistema e clique no botão **Ok**.

Em seguida, selecione a **unidade gestora** e clique em **Entrar**

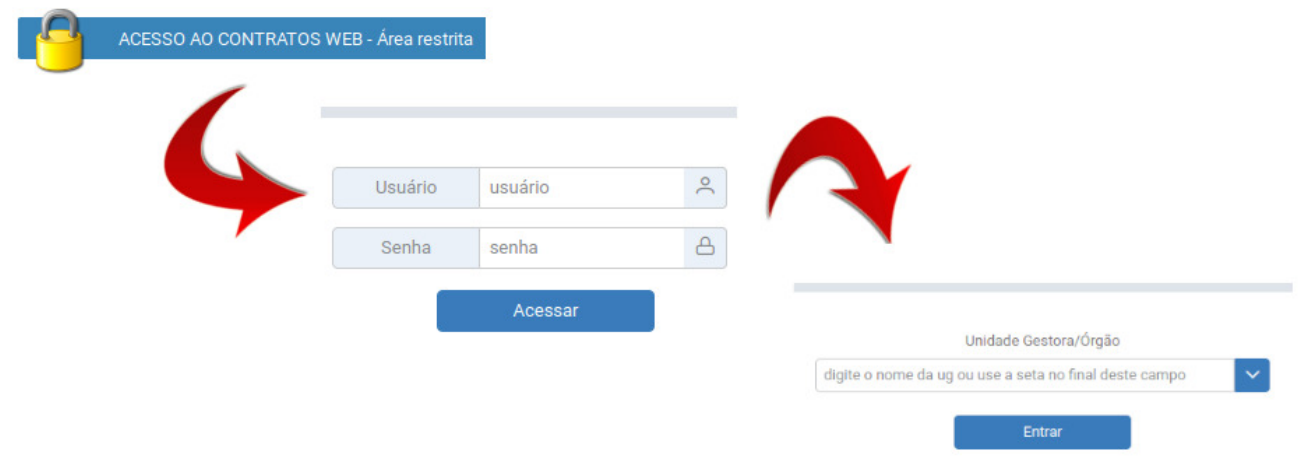

#### **Importante**

O cadastro das informações nos prazos estabelecidos na IN n.º 06/2017 são de inteira responsabilidade dos jurisdicionados desta Corte de Contas, devendo ser realizado por usuário previamente cadastrado no sistema [Criação de Usuários](https://sistemas.tce.pi.gov.br/criacaodeusuarios), com período de validade ativo para a unidade gestora.

# <span id="page-3-0"></span>**3. Tela Inicial**

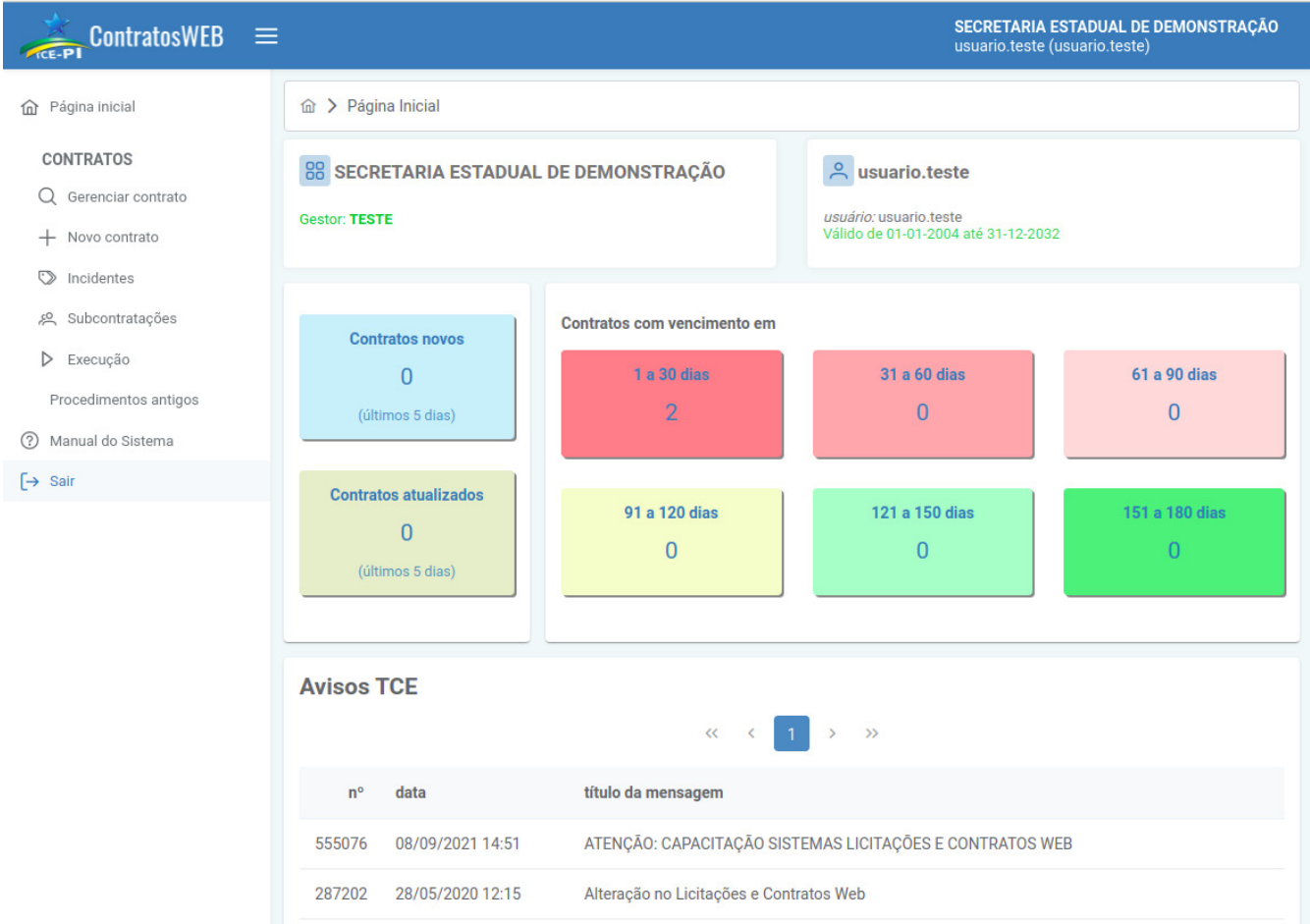

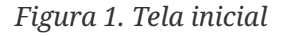

Nessa tela é possível acessar as seguintes opções:

- Página inicial:
	- Informação do usuário;
	- Informação da Unidade gestora;
	- Avisos do TCE-PI.
- Contratos:
	- Gerenciar contrato (pesquisar, editar);
	- Cadastrar novo contrato.
	- Cadastrar incidente contratual (termo aditivo, apostilamento, sanção, suspensão, rescisão,

anulação)

- Cadastrar subcontratações.
- Execução
- Procedimentos Antigos
- Manual do Sistema.

#### **Avisos**

Na tela inicial do sistema, o usuário pode acompanhar os avisos enviados pelo TCE-PI referentes a problemas observados e/ou ações a serem executadas pelo jurisdicionado.

**Clique** sobre o aviso desejado e uma caixa de diálogo mostrará seu detalhemento.

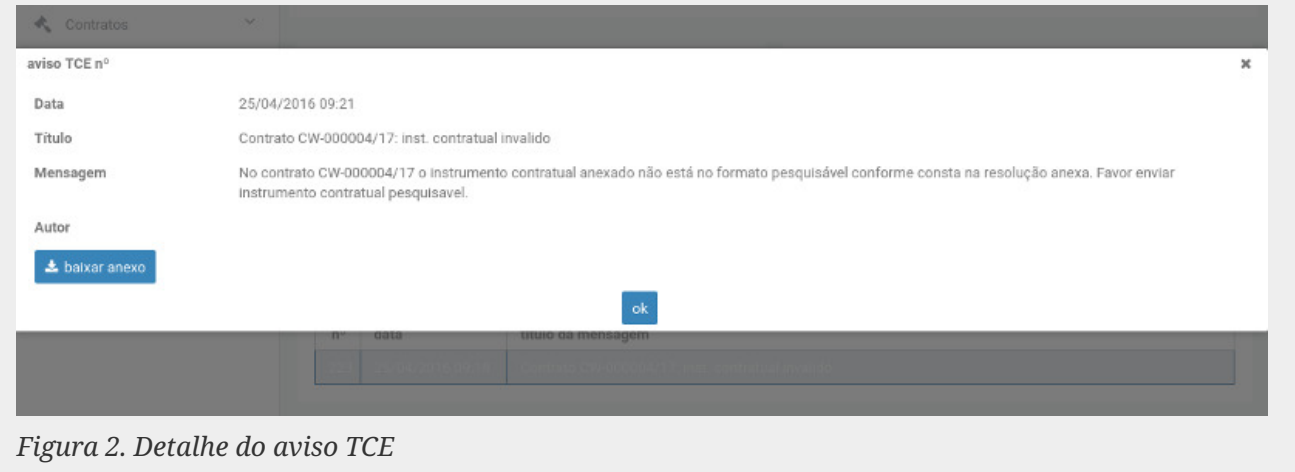

# <span id="page-4-0"></span>**4. Gerenciar Contrato**

Nessa tela o usuário pode pesquisar por um contrato previamente cadastrado utilizando-se dos campos disponíveis.

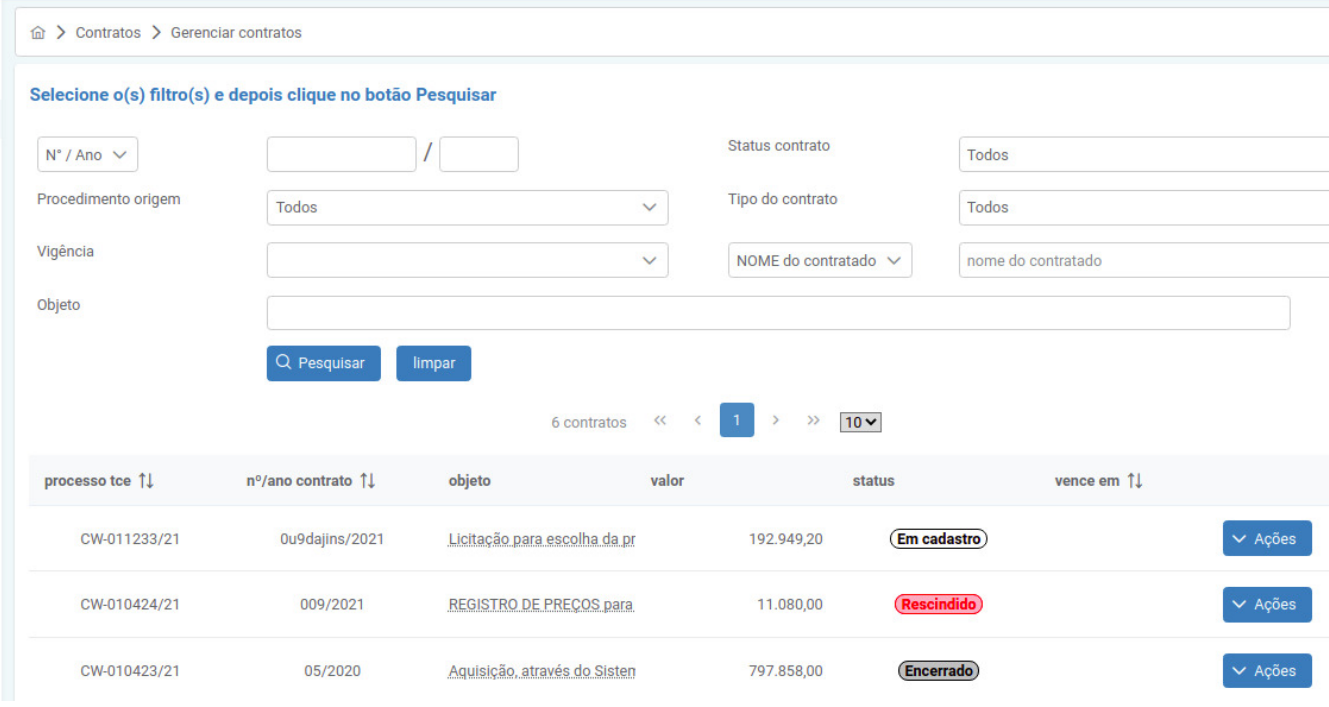

*Figura 3. Gerenciar contratos*

#### *BOTÃO* **AÇÕES**

Para cada instrumento listado no quadro de **contratos cadastrados**, o botão **ações** oferece as seguintes operações:

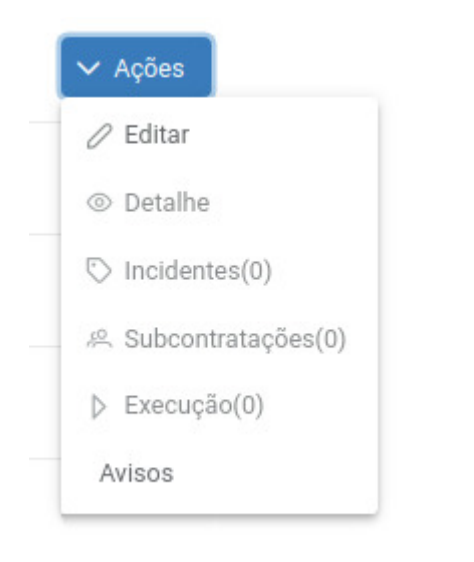

*Figura 4. Operações do botão ações*

# <span id="page-5-0"></span>**5. Incluir Novo Contrato**

#### 命 Página inicial

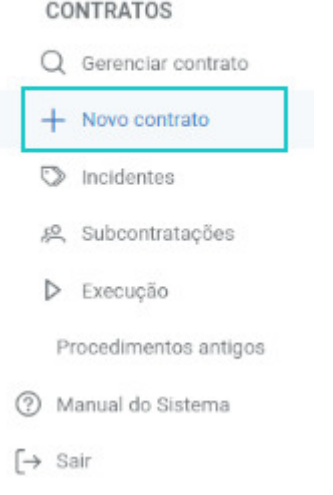

Ao clicar no item **Novo contrato** do menu geral, será iniciado o assistente que coletará as informações essenciais para individualizar o contrato em cadastro.

## <span id="page-6-0"></span>**5.1. Assistente de Novo Contrato**

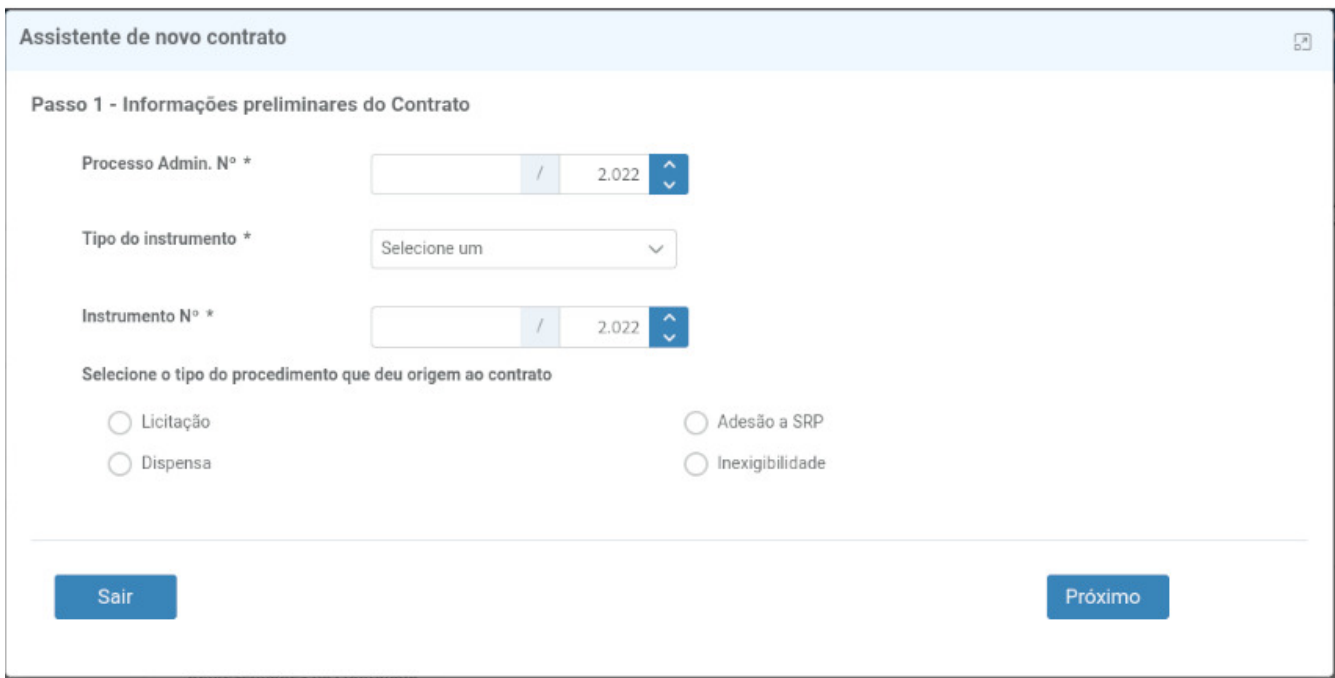

*Figura 5. Assistente de novo contrato*

### **ATENÇÃO**

#### **As opções possíveis para o Tipo do instrumento são**

- Termo de contrato;
- Carta contrato;
- Nota de empenho;
- Ordem de fornecimento;
- Ordem de serviço;
- Outro instrumento;

O sistema não permite informar contrato com o mesmo **Tipo do instrumento** e **Nº/ano do Instrumento** de outro contrato previamente cadastrado.

Nas próximas caixas de diálogo serão solicitadas novas informações de acordo com o procedimento que originou o contrato em cadastro.

## <span id="page-7-0"></span>**5.2. Contrato Originário de Licitação**

No caso de cadastro de contratos decorrentes de licitação, o **Assistente de novo contrato** importará as informações do(s) vencedor(es) e do objeto do certame, a partir dos registros constantes do Sistema Licitações Web.

• Selecione a forma de participação na licitação (órgão realizador ou participante do certame) no caso de SRP.

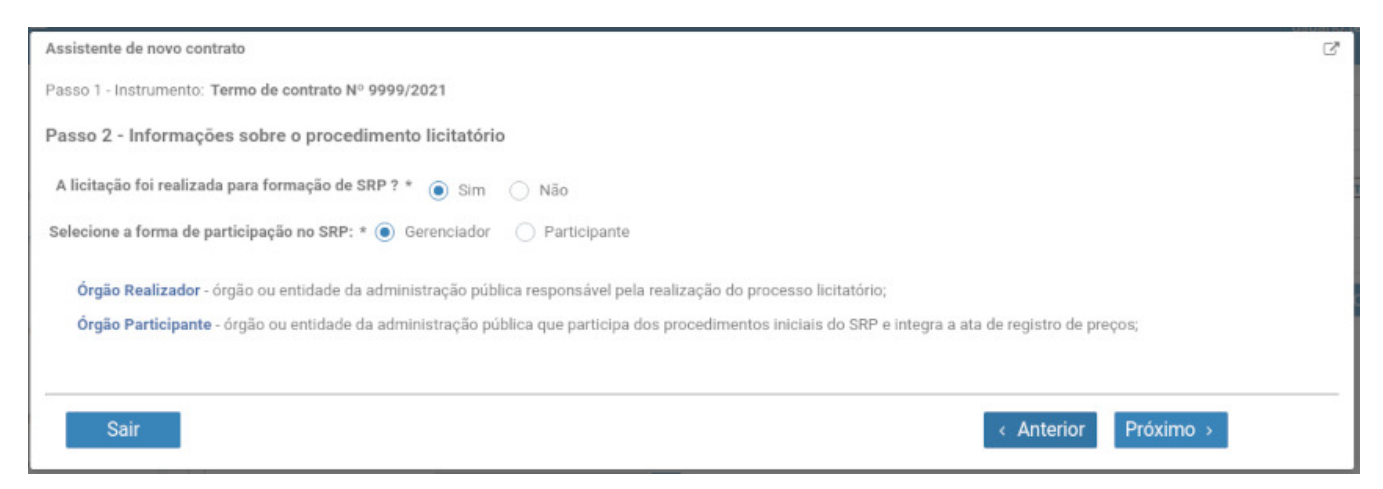

*Figura 6. Tela de seleção da forma de participação na licitação*

• Escolha o procedimento licitatório (previamente cadastrado no Sistema Licitações Web) que originou o contrato em cadastro.

|   |                                           | Passo 3 - Selecione a licitação origem do contrato: |                         |                                                 |                   |                                          |
|---|-------------------------------------------|-----------------------------------------------------|-------------------------|-------------------------------------------------|-------------------|------------------------------------------|
|   |                                           | (1 of 12)                                           | $M \leftarrow 123$      | 6 7<br>4 <sub>5</sub>                           | 8 9 10<br>> 1     | $3 - 7$                                  |
|   | $órgão \Leftrightarrow$                   | processo TCE ≑                                      | proc. adm. $\triangleq$ | proced. $\Leftrightarrow$                       | modalidade $\div$ | desc. objeto                             |
| O | <b>ENTIDADE DE</b><br><b>DEMONSTRAÇÃO</b> | LW-500027/18                                        | 0233/2018               | 3233/2018                                       | Concurso          | Concurso para sele??o de melhor trabalho |
| O | <b>ENTIDADE DE</b><br>DEMONSTRAÇÃO        | LW-500018/18                                        | 0534/2018               | 0943/2018                                       | Pregão            | Compra                                   |
|   | <b>ENTIDADE DE</b><br><b>DEMONSTRAÇÃO</b> | LW-500015/18                                        | 053/2018                | 012/2018                                        | Convite           | Aquisi??o de combust?veis (etanol, diese |
|   |                                           | (1 of 12)                                           | $M \ll 12$              | 6<br>$\overline{7}$<br>$\overline{3}$<br>5<br>4 | 8 9 10 A H        | $3 - 7$                                  |

*Figura 7. Tela para escolha do procedimento licitatório de origem*

• Escolha o contratado (dentre os previamente informados no Sistema Licitações Web).

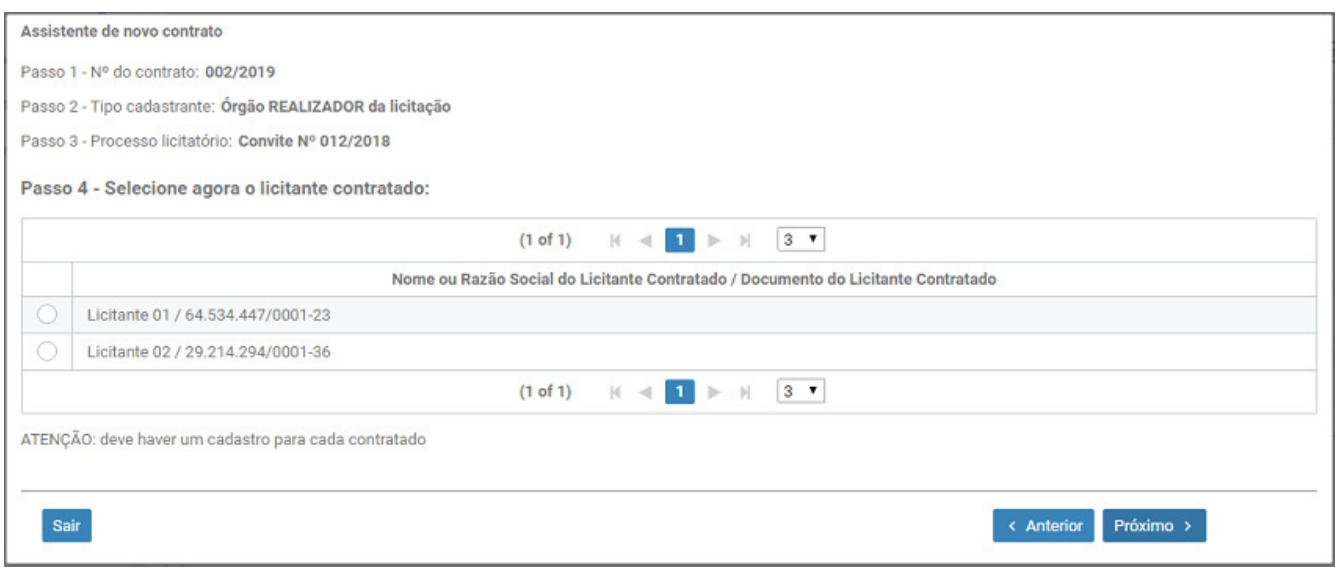

*Figura 8. Tela para escolha do contratado*

• Escolha os lotes/itens contratados (exceto em licitação com objeto indivisível).

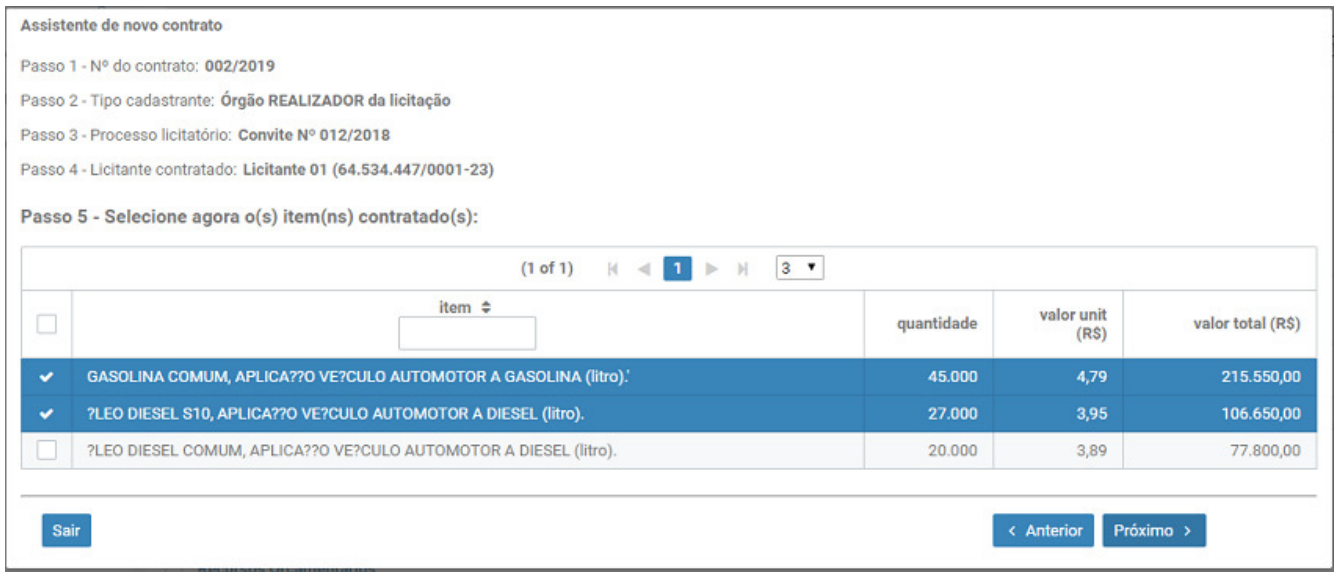

*Figura 9. Tela para escolha dos lotes/itens contratados*

### **ATENÇÃO**

No caso de licitações migradas para o novo Sistema Licitações Web, é possível que não sejam exibidas as caixas de diálogo para seleção do contratado e dos lotes/itens. Em tal situação, o usuário deverá cadastrar essas informações na **Aba geral** e na **Aba especificação**, respectivamente.

## <span id="page-9-0"></span>**5.3. Contrato Originário de Adesão a SRP**

Em se tratando de contrato originário de adesão a SRP, o diálogo do **Assistente de novo contrato** se diferencia caso o procedimento de origem esteja ou não informado no Sistema Licitações Web.

• Informe se o procedimento aderido foi ou não cadastrado no Sistema Licitações Web.

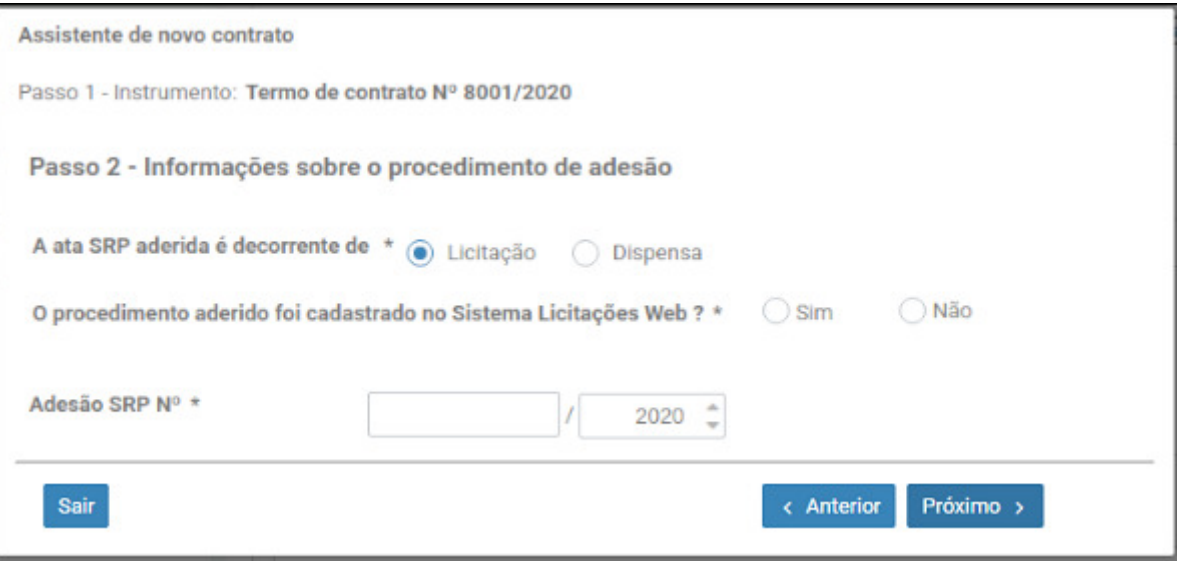

*Figura 10. Tela de informação do procedimento de origem*

Caso o procedimento aderido tenha sido **cadastrado (e finalizado)** no Sistema Licitações Web, o **Assistente de novo contrato** importará as informações da ata aderida, do(s) vencedor(es) e do objeto do certame, a partir dos registros constantes do Sistema Licitações Web.

• Selecione a licitação (SRP previamente cadastrado no Sistema Licitações Web) de origem do contrato.

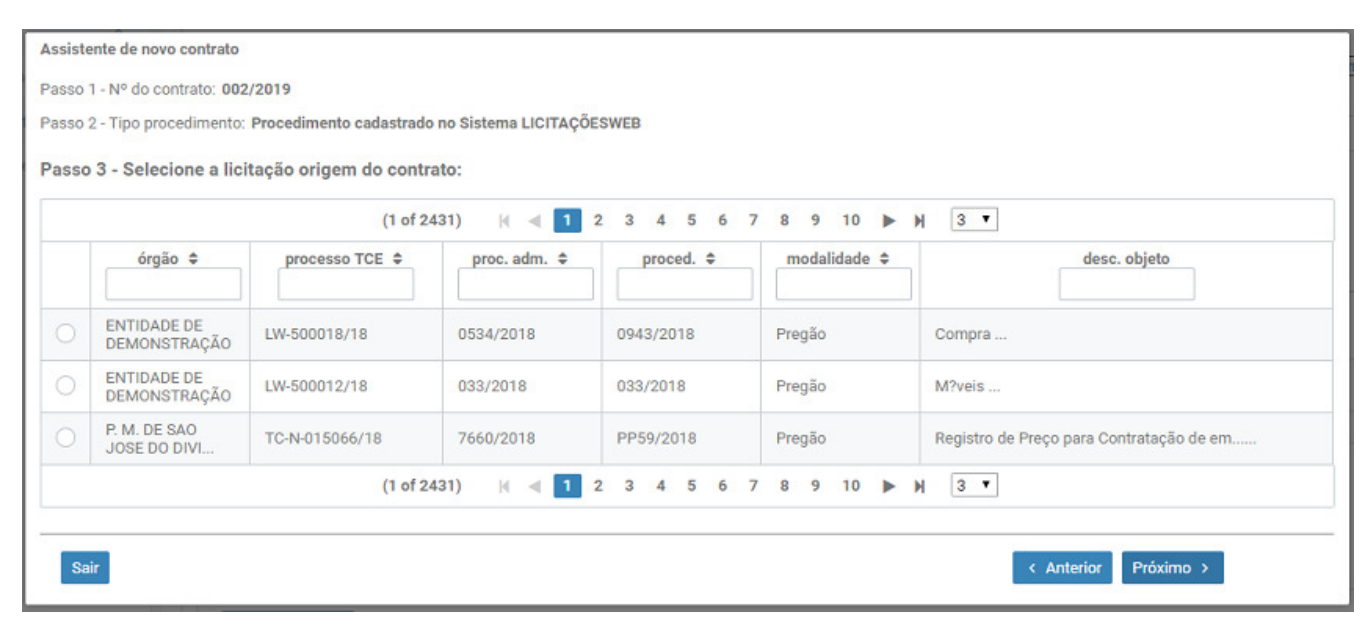

*Figura 11. Tela de seleção da licitação de origem do contrato*

• Confirme as informações migradas sobre a Ata aderida.

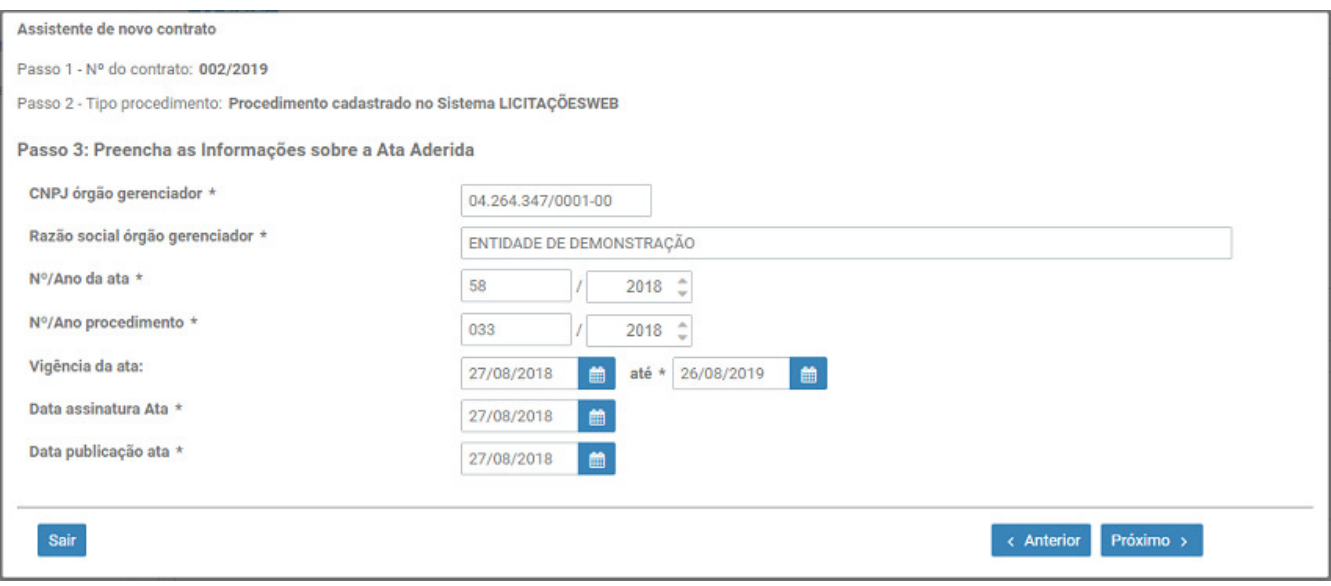

*Figura 12. Tela de informações sobre a Ata aderida*

• Escolha o contratado (dentre os previamente informados no Sistema Licitações Web).

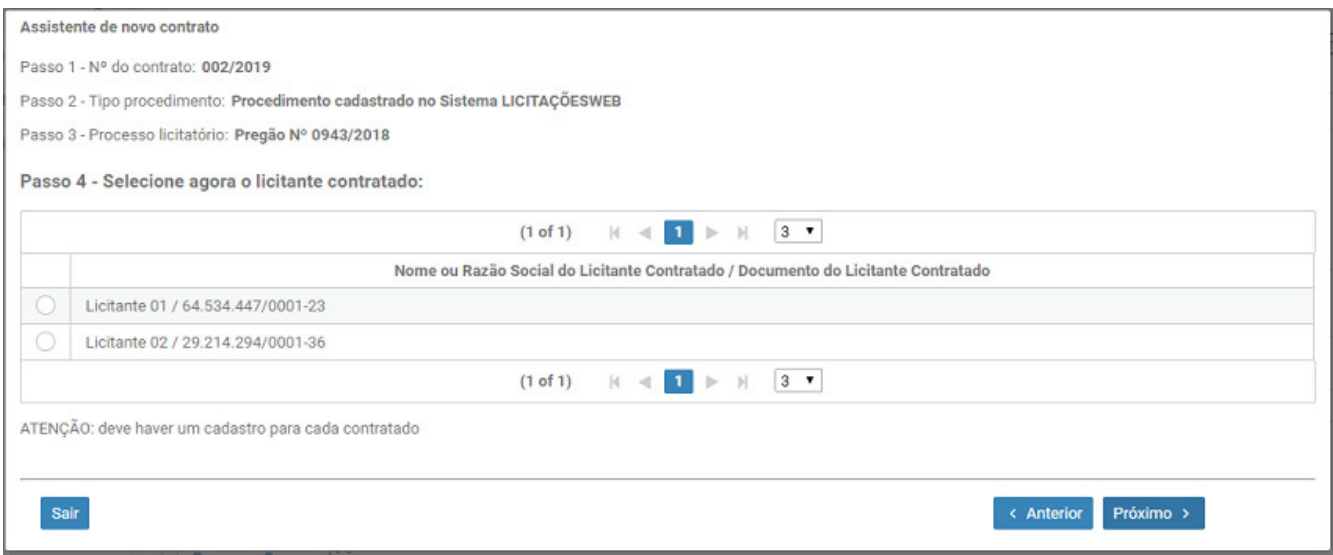

*Figura 13. Tela para escolha do contratado*

• Selecione os lotes/itens contratados (exceto em licitação com objeto indivisível).

|   | Passo 1 - Nº do contrato: 002/2019                                                         |            |                    |                   |
|---|--------------------------------------------------------------------------------------------|------------|--------------------|-------------------|
|   |                                                                                            |            |                    |                   |
|   | Passo 2 - Tipo procedimento: Procedimento cadastrado no Sistema LICITAÇÕESWEB              |            |                    |                   |
|   | Passo 3 - Processo licitatório: Pregão Nº 033/2018                                         |            |                    |                   |
|   | Passo 4 - Licitante contratado: Licitante 01 (64.534.447/0001-23)                          |            |                    |                   |
|   | Passo 5 - Selecione agora o(s) item(ns) contratado(s):                                     |            |                    |                   |
|   |                                                                                            |            |                    |                   |
|   | $3 - 7$<br>$\leftarrow$ 1 2 $\blacktriangleright$<br>H<br>(1 of 2)<br>M                    |            |                    |                   |
|   | item $\div$                                                                                | quantidade | valor unit<br>(RS) | valor total (R\$) |
| L | PC Executivo - Servidor Tipo Torre com ate 02 Processadores com, no minimo, 6 nucleos cada | 9          | 2.150,00           | 19.350,00         |
|   | PC BASICO - 4 GB de RAM, Single Channel DDR3, 1600MHz (4GB x1), HD 500 GB, SATA (7200 RPM, | 40         | 1.499,00           | 59.960,00         |
| v | Notebook com placa grafica - 5a geracao do Processador Intel CoreTM i5-5200U (2.2 GHz expa | 15         | 3.670,00           | 55.050,00         |
|   |                                                                                            |            |                    |                   |

*Figura 14. Tela para escolha dos lotes/itens contratados*

### **ATENÇÃO**

No caso de licitações (SRP) migradas para o novo Sistema Licitações Web, é possível que não sejam exibidas as caixas de diálogo para seleção do contratado e dos lotes/itens. Em tal situação, o usuário deverá cadastrar essas informações na **Aba geral** e na **Aba especificação**, respectivamente.

No caso de adesão à licitação **NÃO cadastrada** no sistema, o usuário deverá informar no **Assistente de novo contrato** a natureza do objeto (se **divisível** ou **indivisível**) e, em caso de objeto divisível, a forma do seu agrupamento no contrato (se reunido **por lote** ou **por item**).

*Tabela 1. Especificação do Objeto*

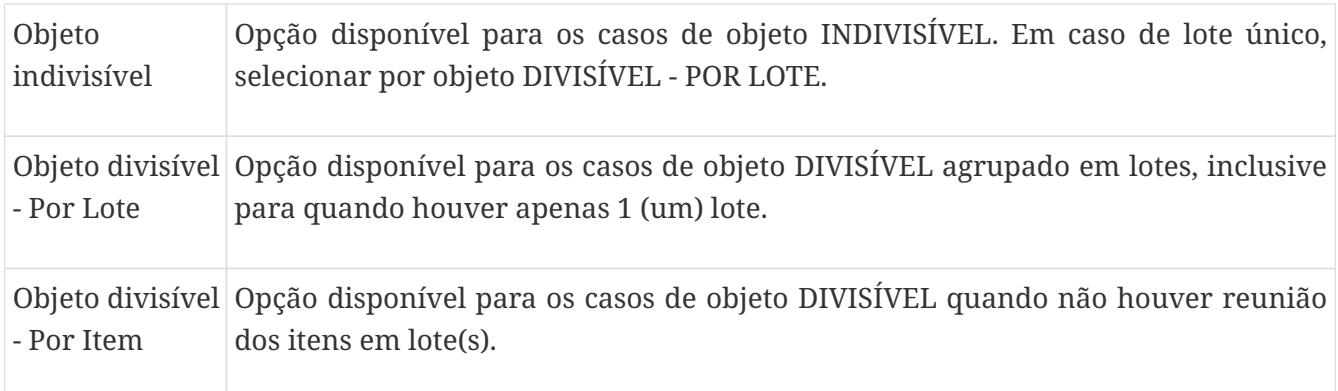

Também deverão ser informados no **Assistente de novo contrato** os dados relativos à **Ata aderida**.

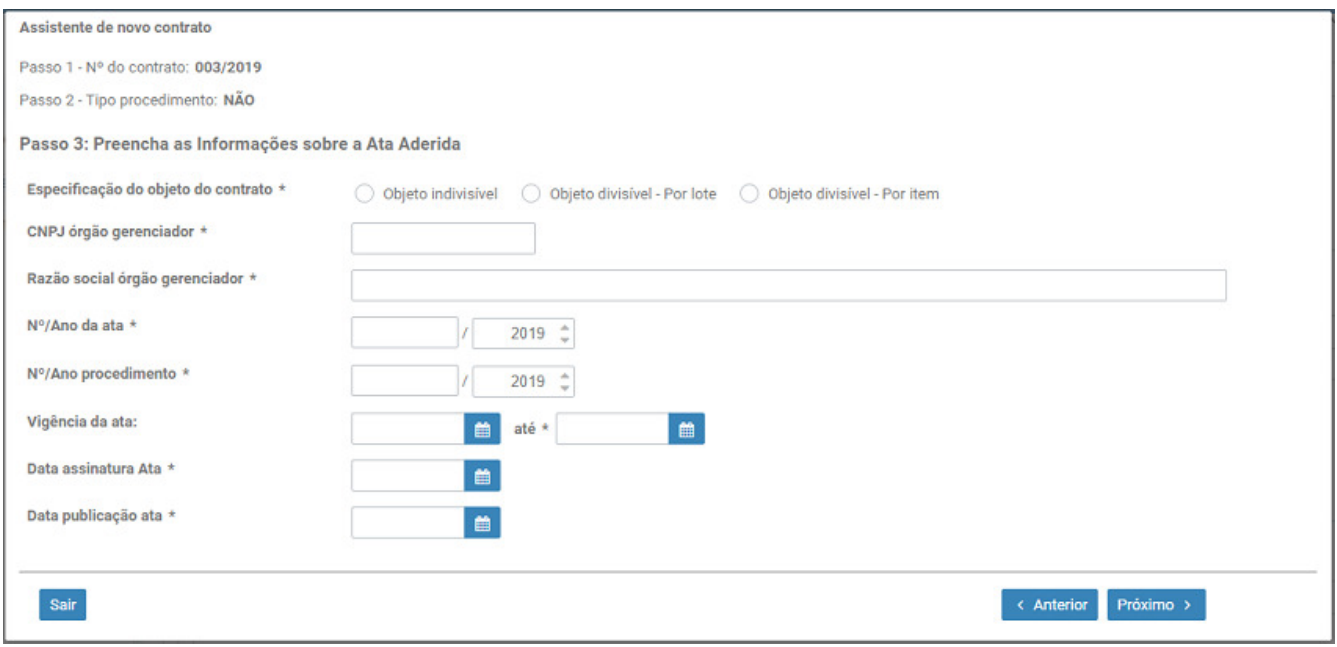

*Figura 15. Tela para informar o tipo do objeto e os dados da Ata aderida*

**Observação**: As informações sobre o contratado e os lotes/itens do contrato deverão ser prestadas, respectivamente, na **Aba Geral** e na **Aba especificação**.

## <span id="page-12-0"></span>**5.4. Contrato Originário de Dispensa/Inexigibilidade**

Em se tratando de contratos decorrentes de **dispensa** ou **inexigibilidade** de licitação, o usuaŕio deverá informar no **Assistente de novo contrato** os dados relativos à respectiva contratação direta (número do processo administrativo e do procedimento, bem como a fundamentação legal).

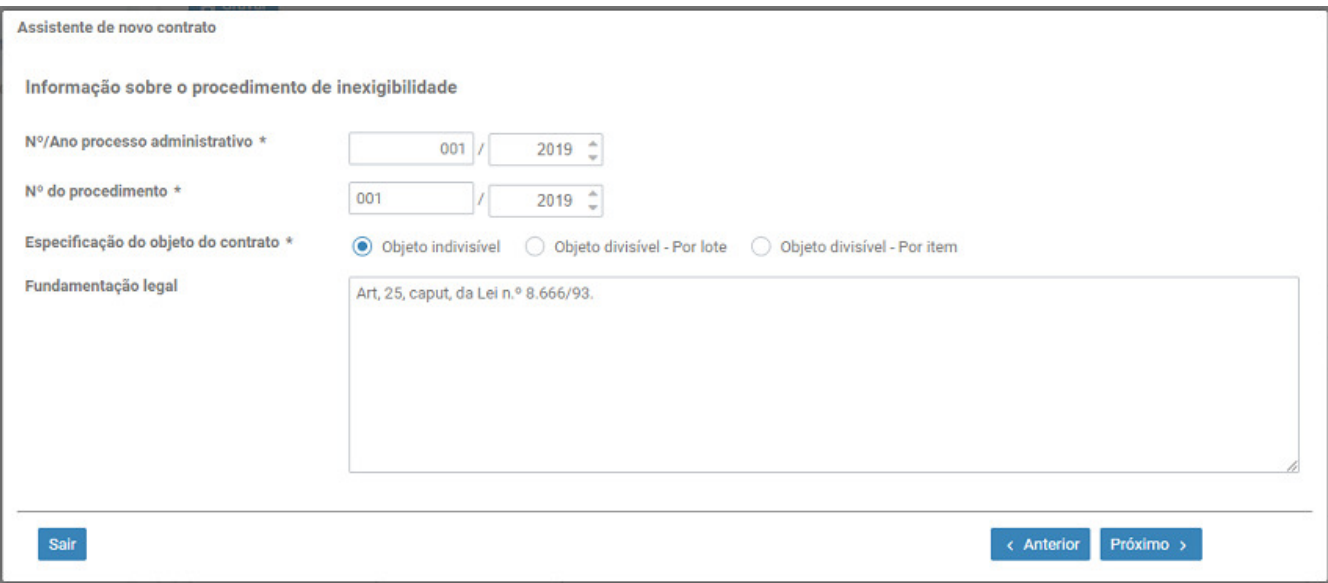

*Figura 16. Tela de seleção da licitação de origem do contrato*

Também deverão ser informados no **Assistente de novo contrato** a natureza do objeto (se **divisível** ou **indivisível**) e, em caso de objeto divisível, a forma do seu agrupamento no contrato (se reunido **por lote** ou **por item**).

*Tabela 2. Especificação do Objeto*

| Objeto<br>indivisível | Opção disponível para os casos de objeto INDIVISÍVEL. Em caso de lote único,<br>selecionar por objeto DIVISÍVEL - POR LOTE.                |
|-----------------------|----------------------------------------------------------------------------------------------------|
| - Por Lote            | Objeto divisível Opção disponível para os casos de objeto DIVISÍVEL agrupado em lotes, inclusive<br>para quando houver apenas 1 (um) lote. |
| - Por Item            | Objeto divisível Opção disponível para os casos de objeto DIVISÍVEL quando não houver reunião<br>dos itens em lote(s).                     |

### <span id="page-13-0"></span>**5.5. Conclusão do Assistente de Novo Contrato**

Após registrar todas as informações do **Assistente de novo contrato**, o sistema exibirá a caixa de conclusão do diálogo:

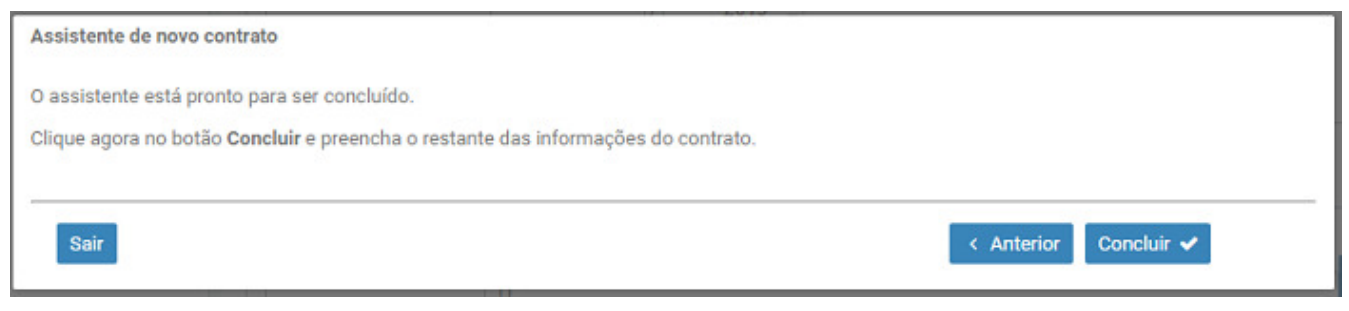

*Figura 17. Tela de conclusão do assistente de novo contrato*

# <span id="page-14-0"></span>**6. Cadastro do Contrato**

Ao concluir o **Assistente de novo contrato**, o sistema abrirá uma nova tela para complementação das informações do cadastro do contrato, com seus campos distribuídos em abas.

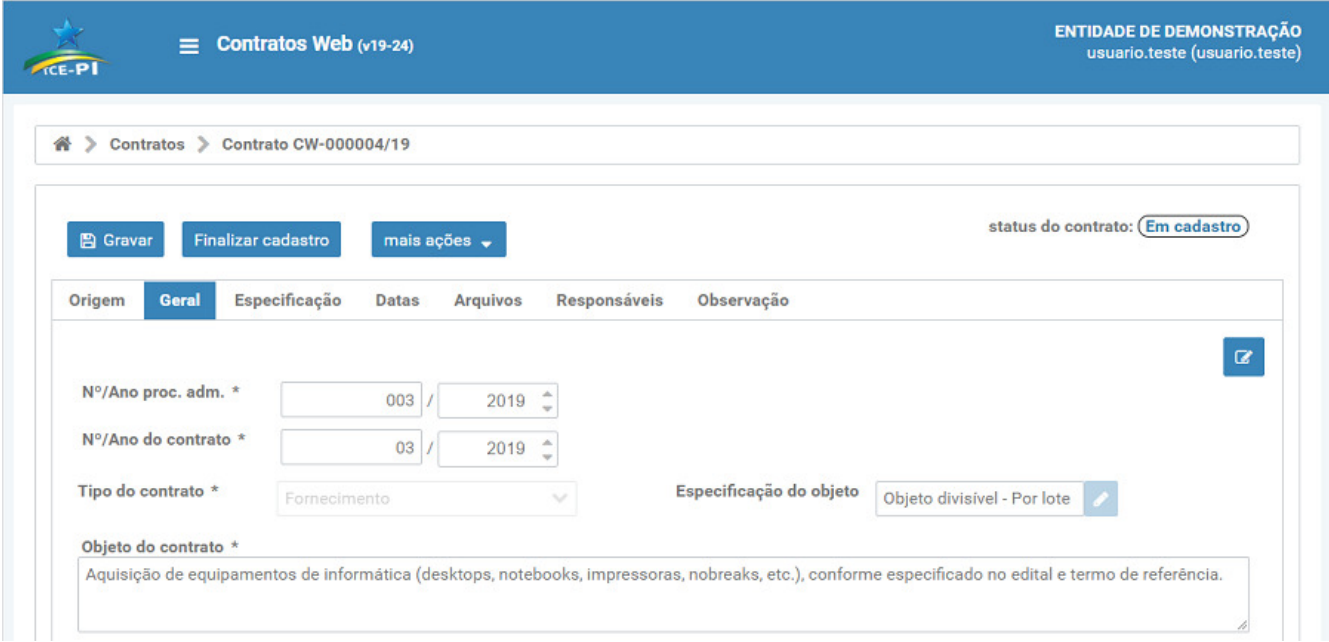

*Figura 18. Abas do cadastro de novo contrato*

**Observação**: a **Aba especificação** somente será exibida no caso de contrato com tipo do objeto divisível (por lote ou por item).

A navegação é livre entre as abas e os campos, com o sistema validando automaticamente o campo preenchido, destacando em **vermelho** os campos inválidos ou não preenchidos, além de exibir uma mensagem específica no canto superior direito da tela.

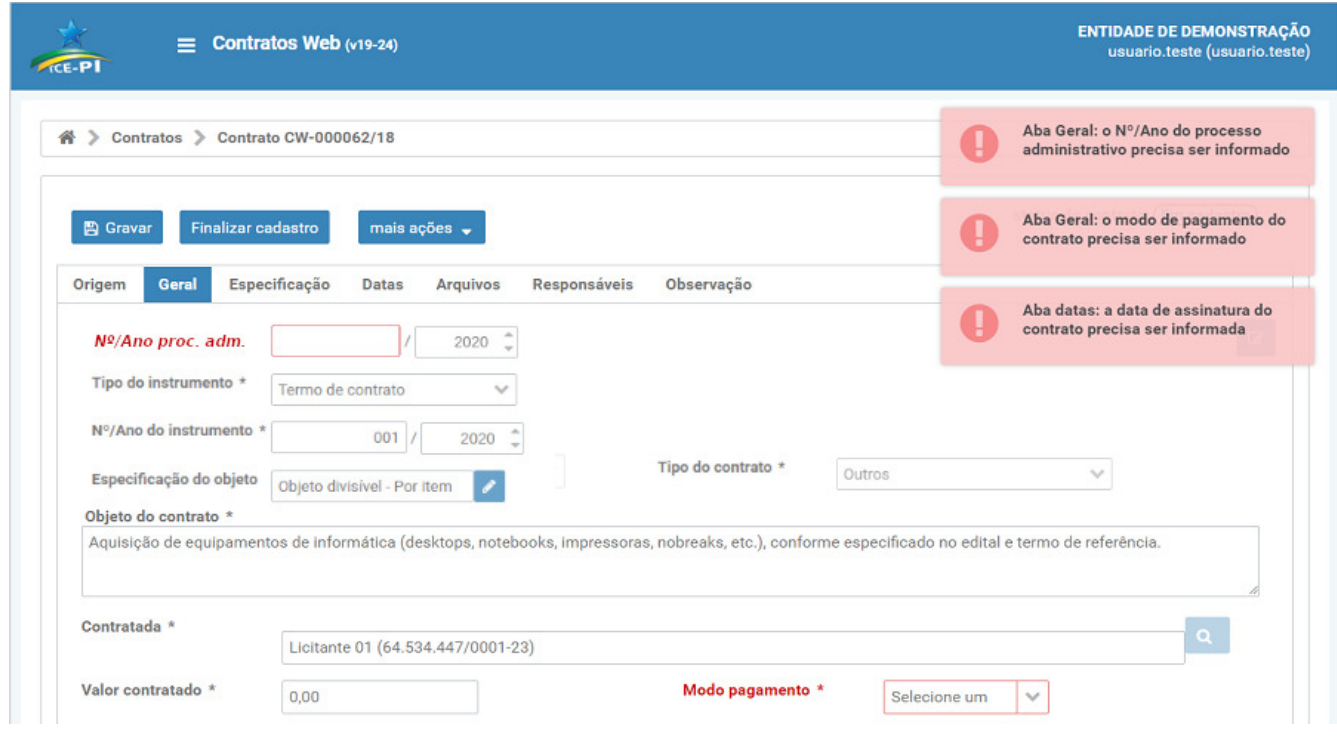

*Figura 19. Validação automática dos campos*

Todas as informações (inseridas/alteradas) só serão definitivamente registradas pelo sistema

quando o usuário clicar no botão **. El Gravar** . Neste momento o sistema irá averiguar as informações, exibindo no canto superior direito mensagens sobre erros e inconsistências encontradas. O sistema salvará as informações prestadas caso não haja inconsistência/erro.

## <span id="page-15-0"></span>**6.1. Aba Origem**

Nessa aba são apresentadas as informações associadas ao procedimento que deu origem ao contrato em cadastro.

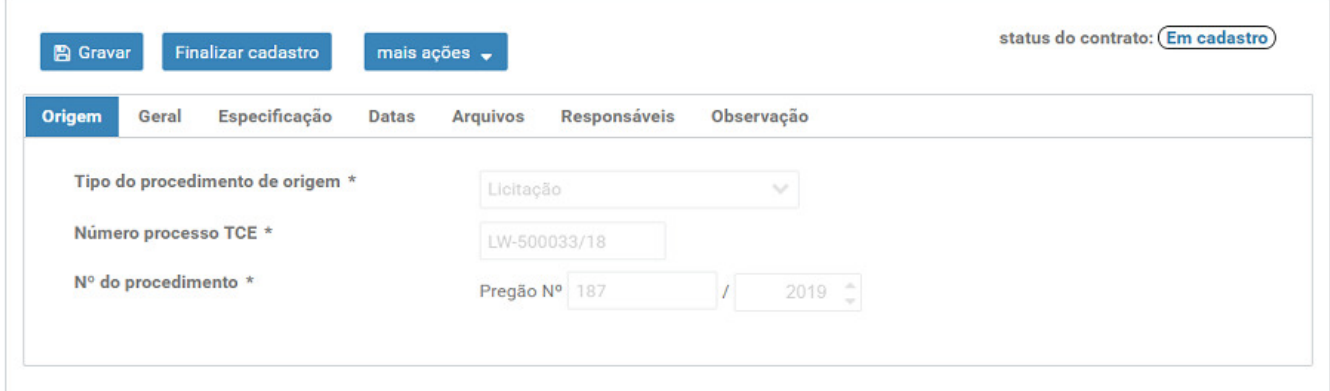

*Figura 20. Aba Origem - Licitação*

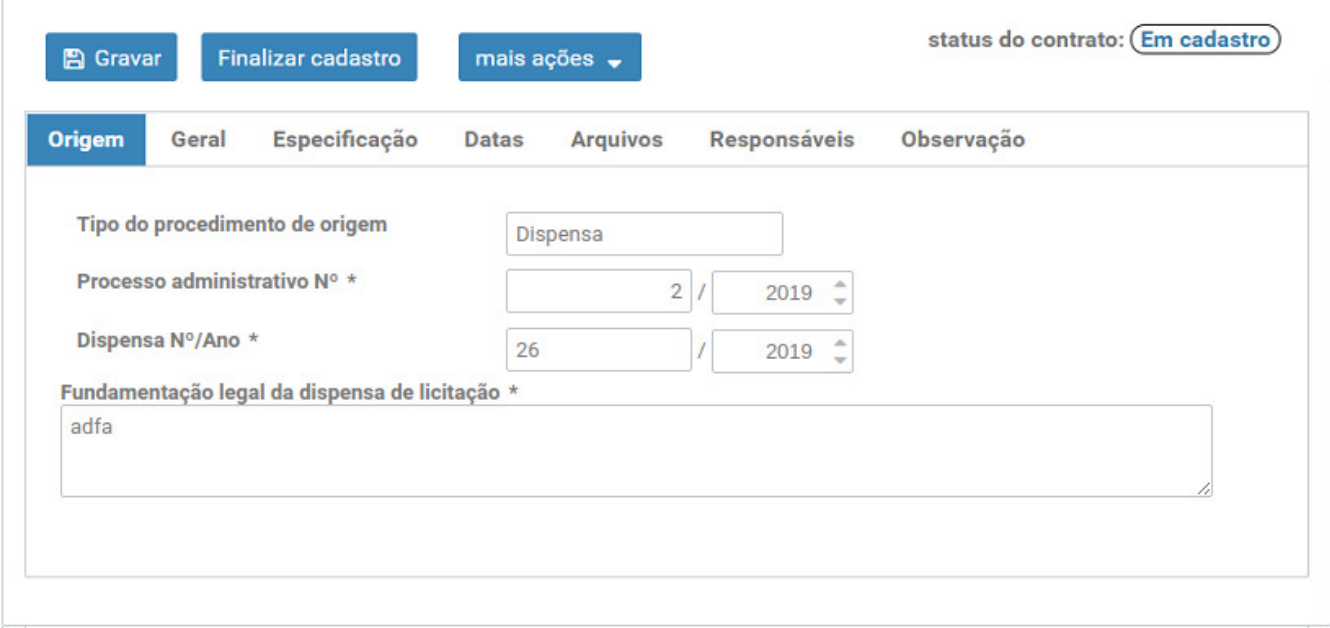

*Figura 21. Aba Origem - Dispensa/Inexigibilidade*

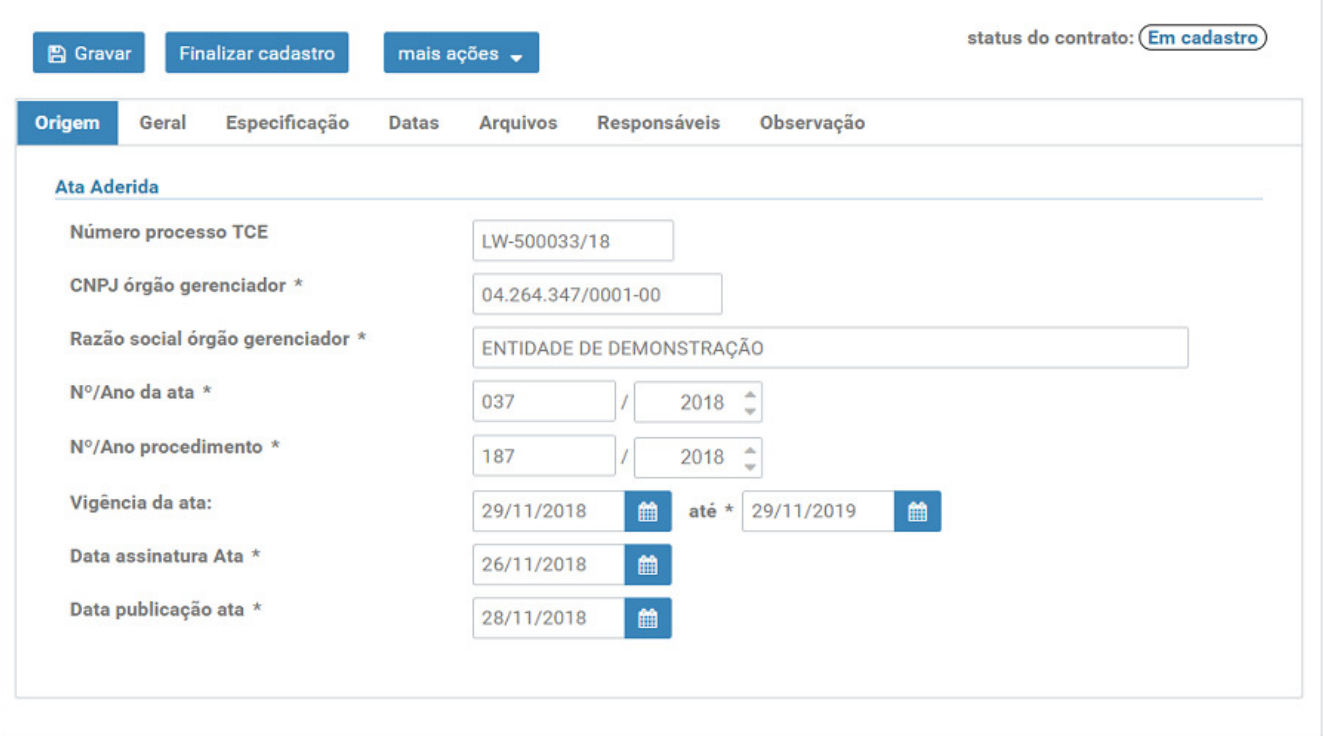

*Figura 22. Aba Origem - Adesão a SRP*

### <span id="page-16-0"></span>**6.2. Aba Geral**

Na **Aba Geral** devem ser complementados os dados básicos quanto ao contrato em cadastro, sendo algumas de suas informações migradas, quando disponíveis no Sistema Licitações Web.

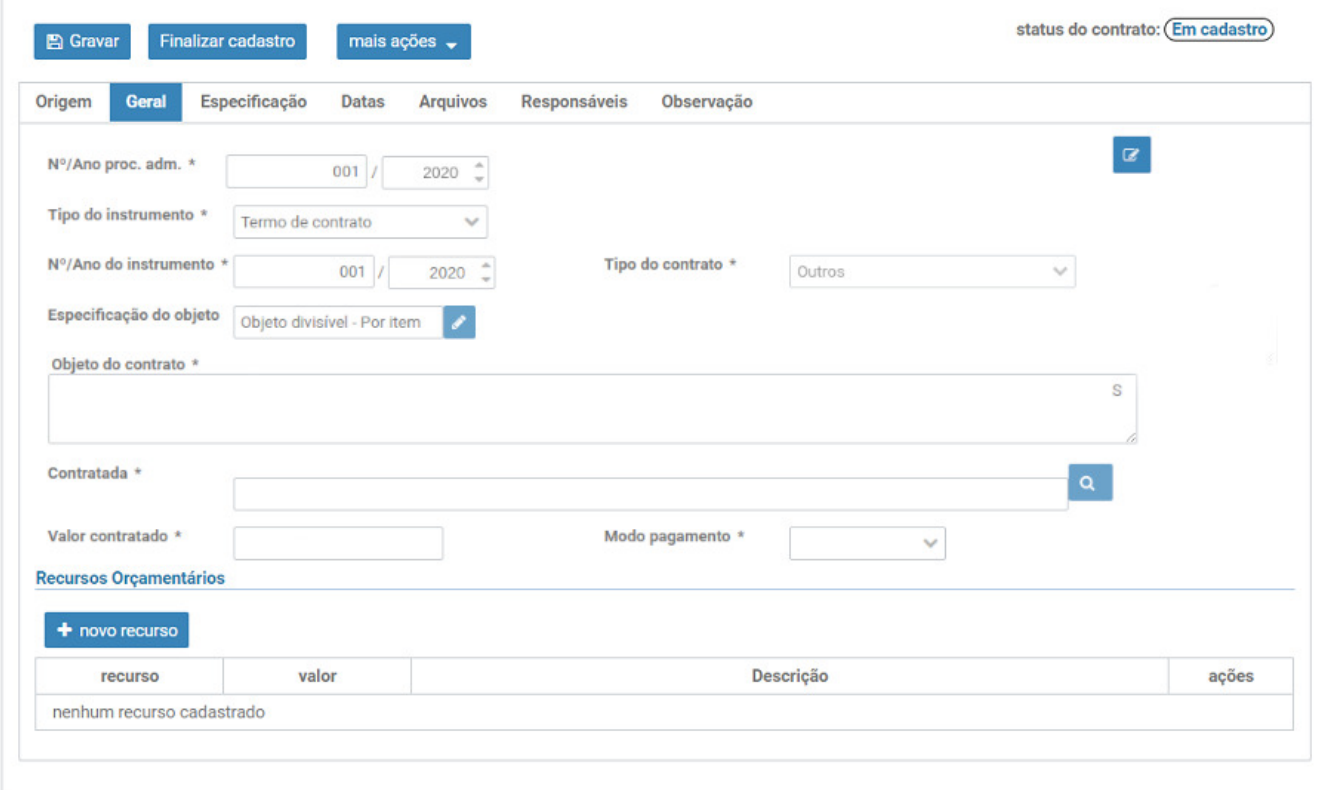

*Figura 23. Aba Geral - sem dados migrados*

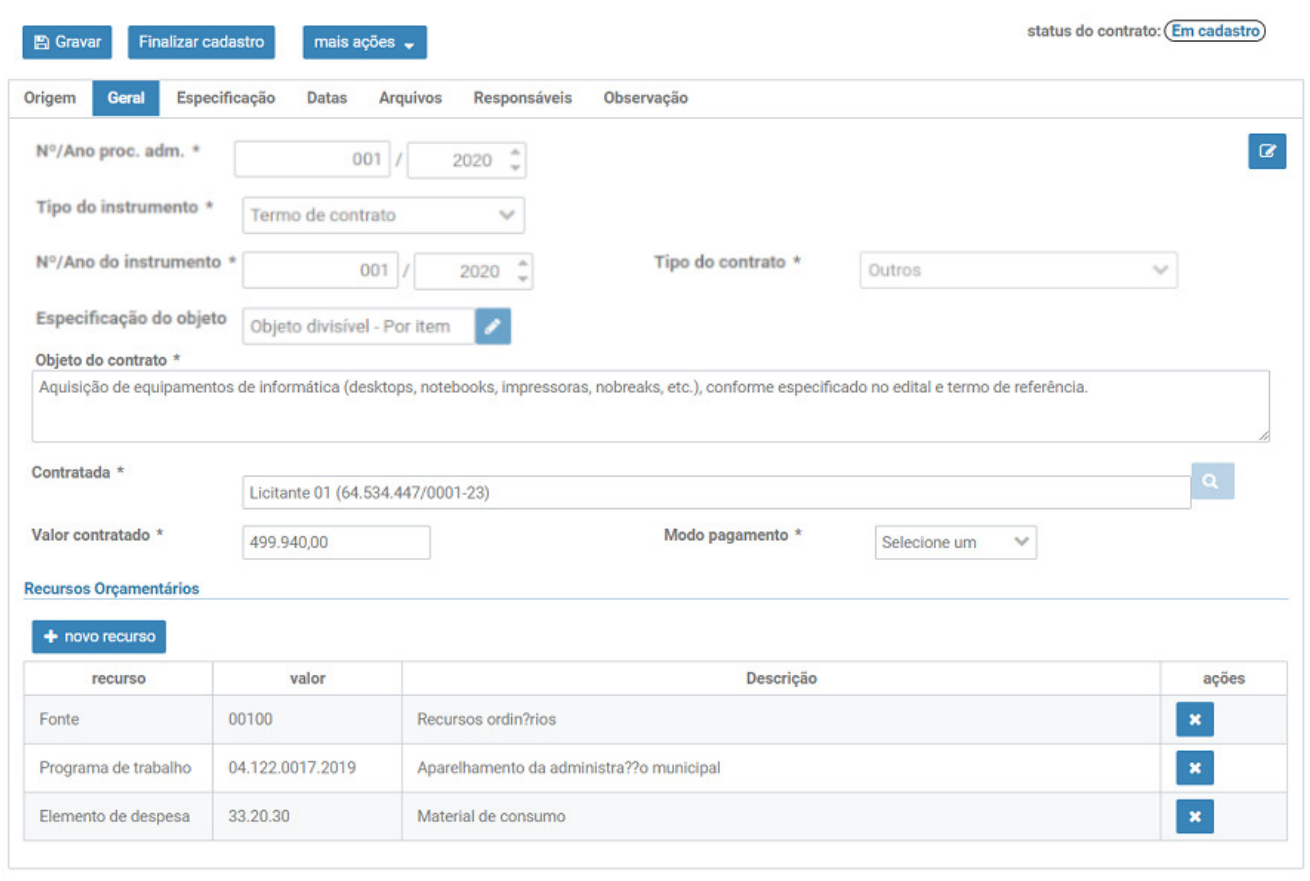

*Figura 24. Aba Geral - com dados migrados*

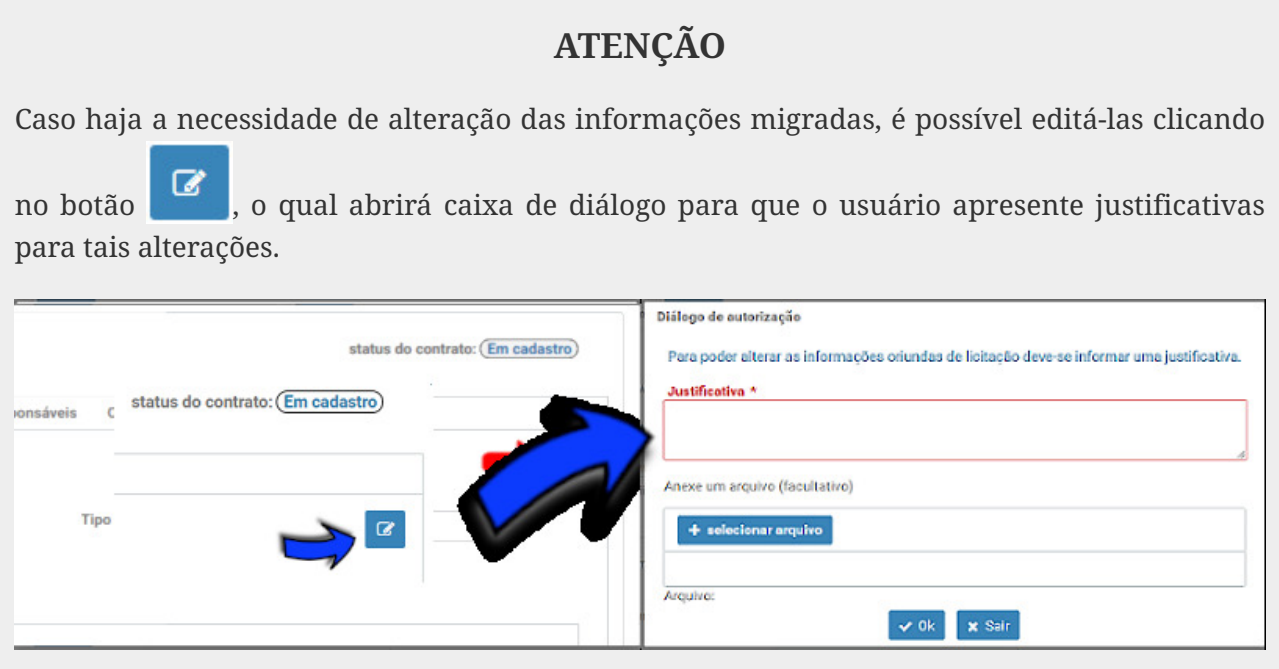

*Figura 25. Caixa de diálogo para justificar alterações*

Obs: Caso o botão não esteja aparecendo é porque o **cadastro do contrato** encontra-se finalizado. Neste caso, reabra-o através do menu **Outras ações → Reabrir cadastro**.

Os dados da contratada, quando não migrados do Sistema Licitações Web, devem ser informados

clicando no botão **Q** 

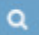

*Figura 26. Ativando o Diálogo de Edição da Contratada*

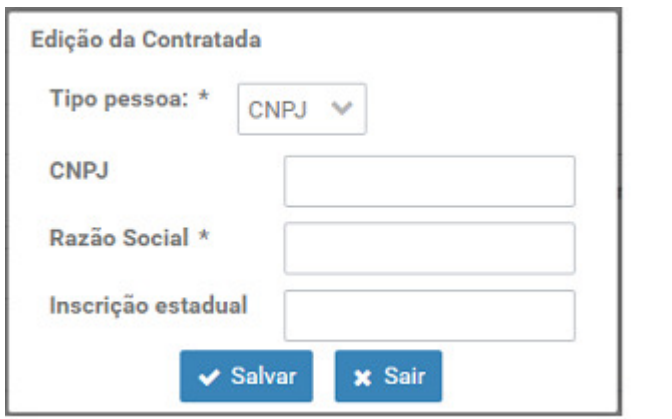

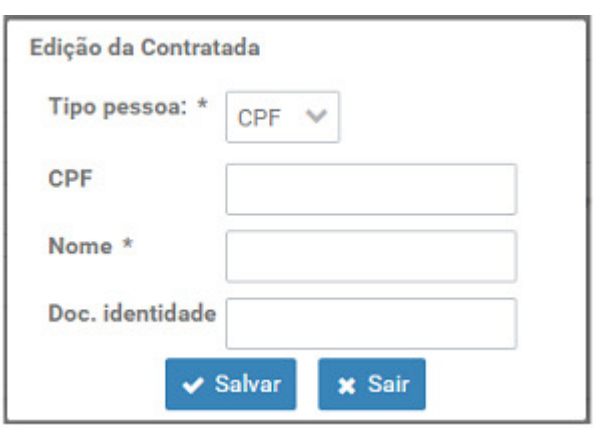

*Figura 27. Diálogo de Edição da Contratada*

Do mesmo modo, os dados dos recursos orçamentários, quando não migrados do Sistema Licitações Web, devem ser informados clicando no botão **+ novo recurso** 

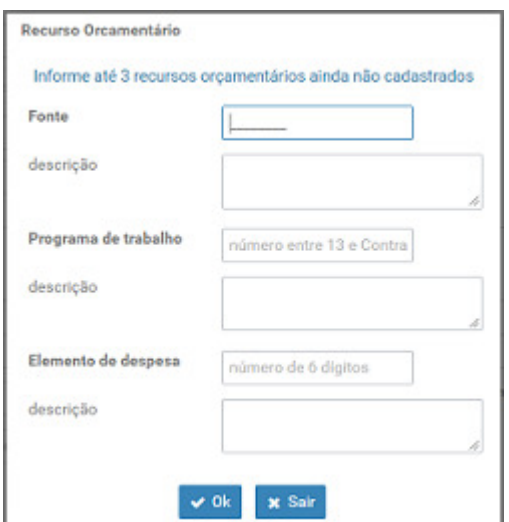

*Figura 28. Diálogo de Recursos orçamentários*

## <span id="page-18-0"></span>**6.3. Aba Especificação**

A **Aba Especificação** somente é exibida no caso de contrato com tipo do objeto divisível (por lote ou por item), conforme informado no **Sistema Licitações Web** (dados migrados) ou no **Assistente de novo contrato**. Nessa aba devem ser prestadas informações detalhadas quanto aos lotes/itens do contrato em cadastro.

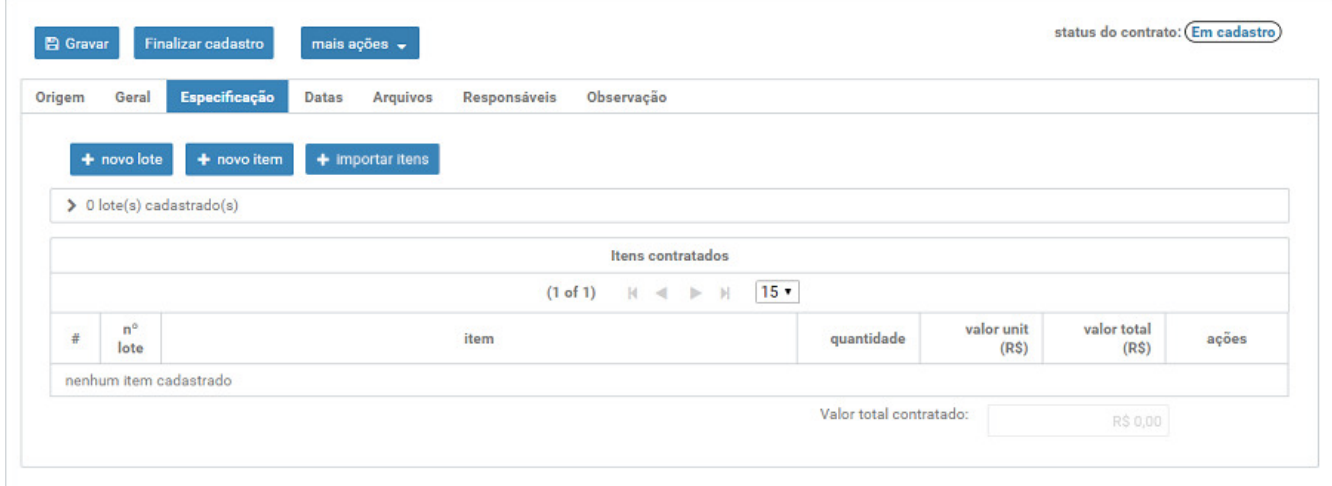

*Figura 29. Aba Especificação - sem dados migrados*

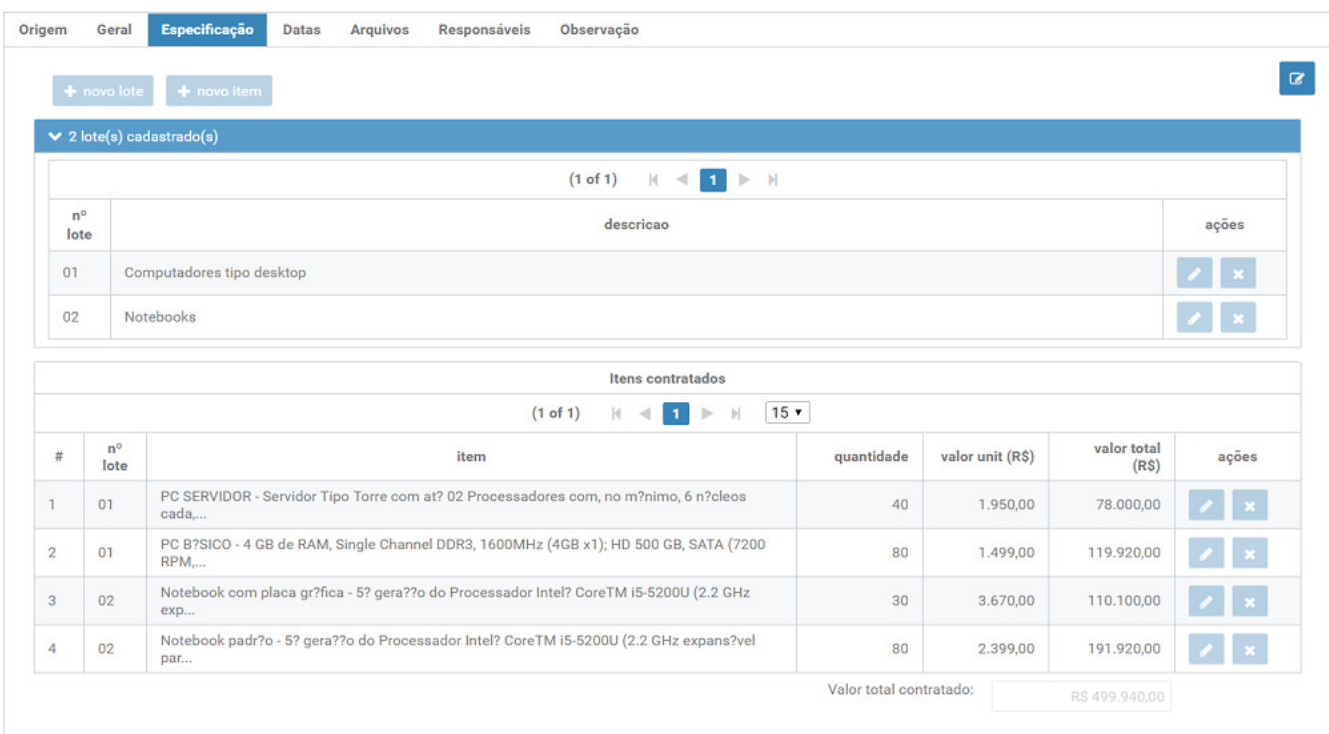

*Figura 30. Aba Especificação - com dados migrados*

### **ATENÇÃO**

Caso haja a necessidade de alteração das informações migradas, é possível editá-las clicando

no botão  $\Box$ , o qual abrirá caixa de diálogo para que o usuário apresente justificativas para tais alterações.

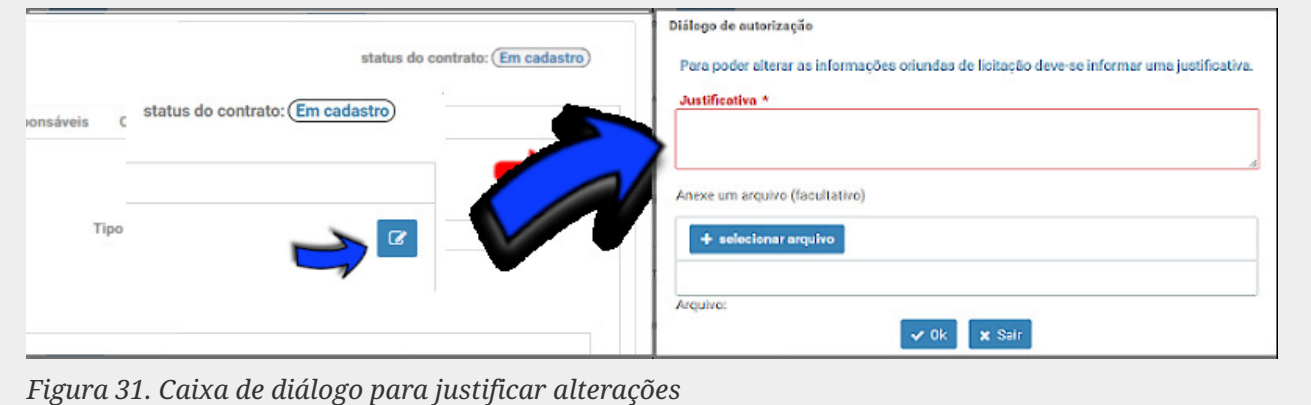

### **6.3.1. A) Cadastro de Objeto Divisível - Por lote**

Em caso de contrato com **objeto divisível** agrupado em **lote(s)**, o usuário deve informar todos os lotes e os seus respectivos **itens**.

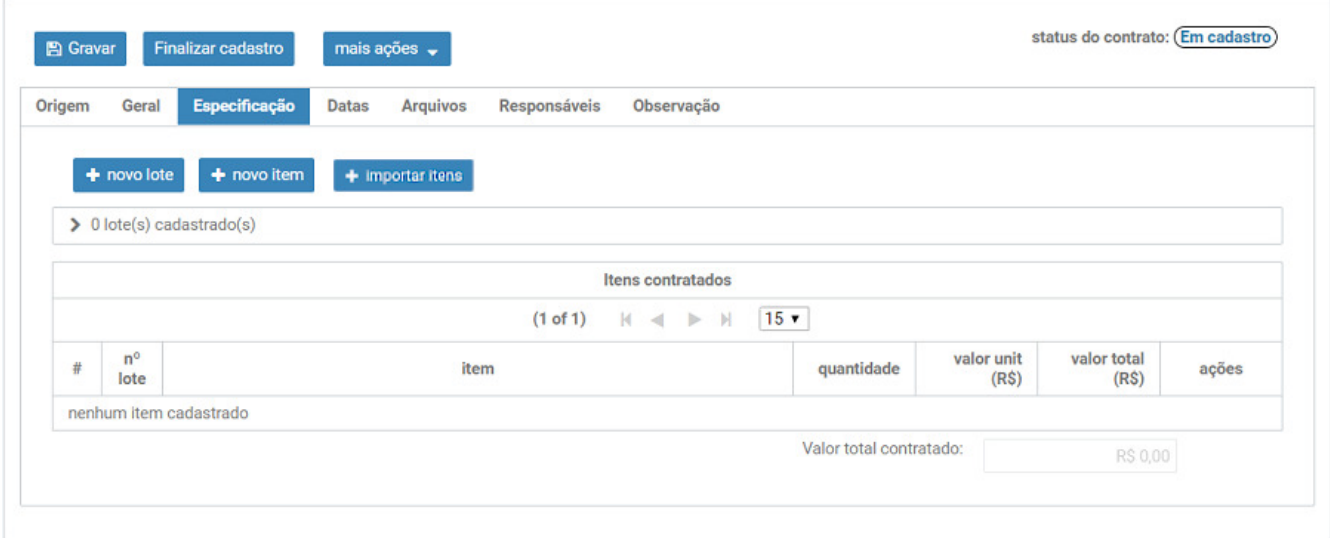

*Figura 32. Tela de cadastro de contrato com objeto divisível agrupado em lote(s)*

Para cadastrar novo **lote**, clique no botão **+** novo lote

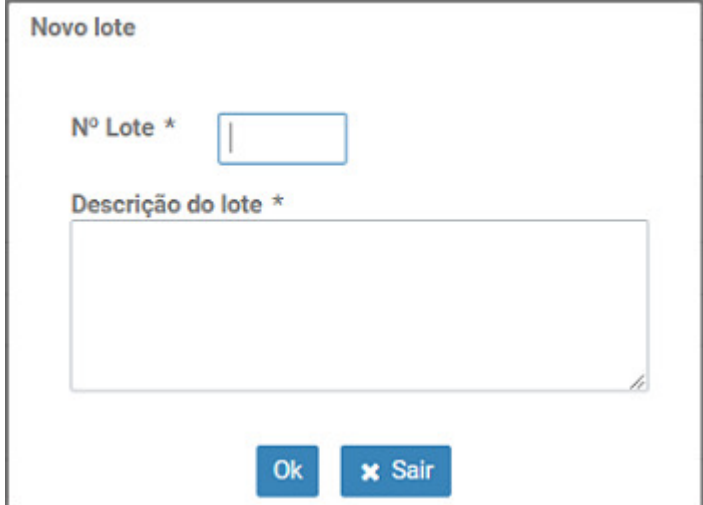

*Figura 33. Diálogo de cadastro novo lote*

Em seguida, para informar o(s) **item(ns)** pertinente(s) ao lote cadastrado, clique no botão  $+$  novo item

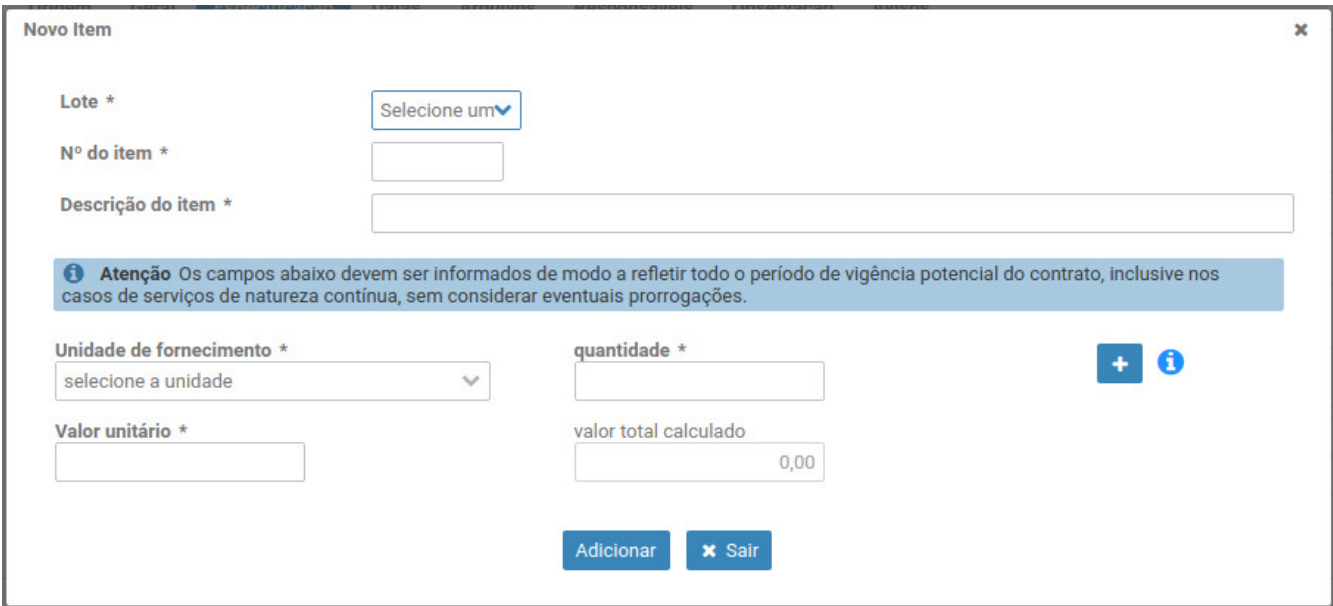

*Figura 34. Diálogo de cadastro de novo item do lote*

Nas contratações, sobretudo de serviços de natureza contínua com dedicação de mão de obra exclusiva, pode haver mais de uma variável relacionada à unidade de fornecimento, sendo uma relativa à quantidade do item e outra referente à quantidade de tempo que se pretende que o objeto seja fornecido, como demonstrado no exemplo abaixo:

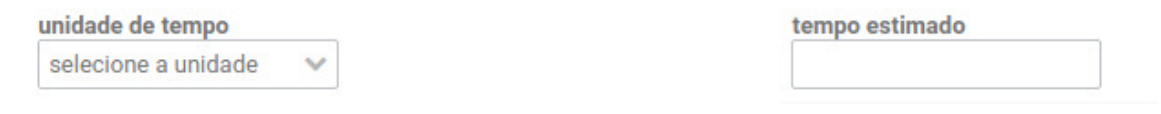

*Figura 35. Informação sobre a variável tempo*

clicando em  $\bullet$  o sistema exibirá um exemplo de como informar a variável **tempo**.

### **6.3.2. B) Cadastro de Objeto Divisível - Por item**

Em caso de contrato com **objeto divisível** em que os itens que o compõem **NÃO** estejam reunidos em **lote(s)**, o usuário deve informar todos os itens do contratados.

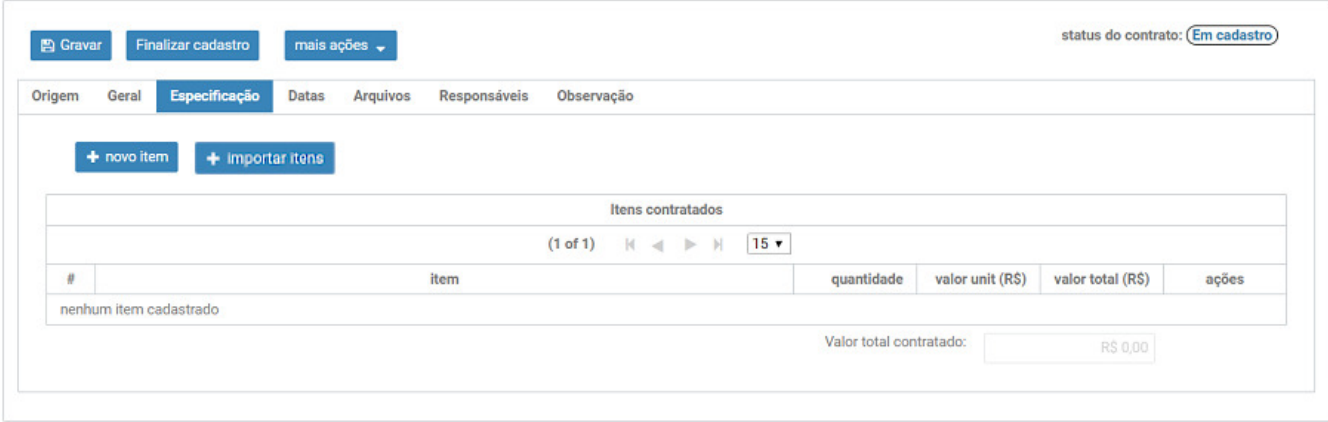

*Figura 36. Tela de cadastro de contrato com objeto divisível não reunido em lote(s)*

Para informar o(s) **item(ns)** contratados, clique no botão + novoitem

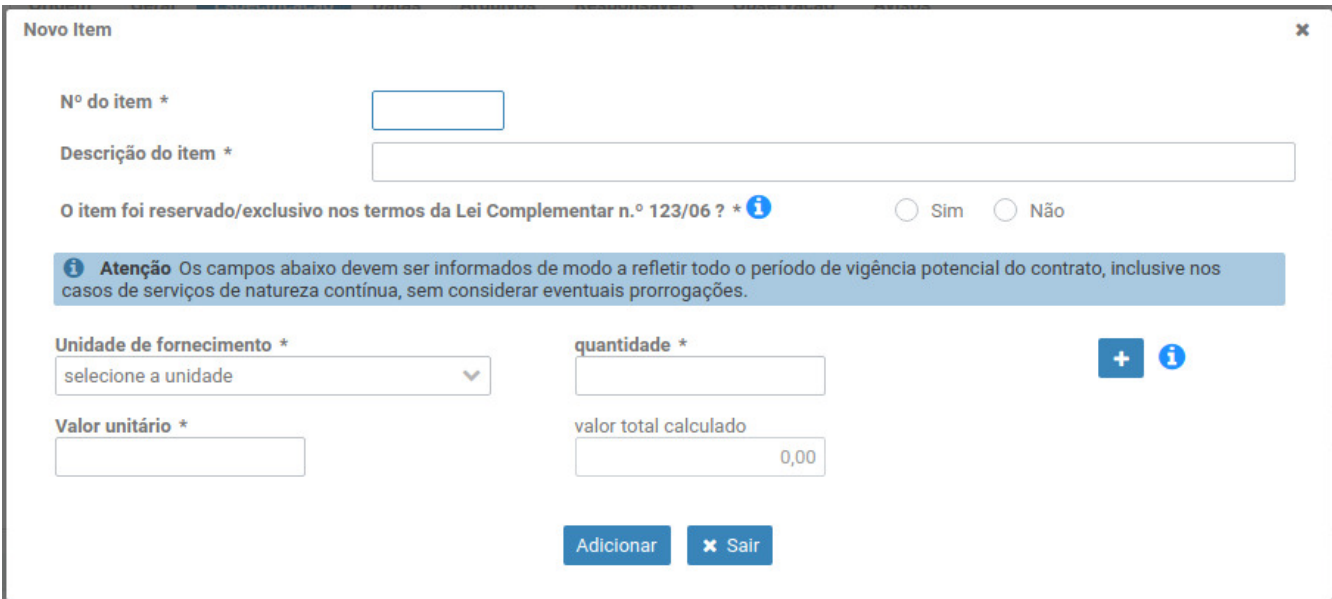

*Figura 37. Diálogo de cadastro de novo item*

Nas contratações, sobretudo de serviços de natureza contínua com dedicação de mão de obra exclusiva, pode haver mais de uma variável relacionada à unidade de fornecimento, sendo uma relativa à quantidade do item e outra referente à quantidade de tempo que se pretende que o objeto seja fornecido, como demonstrado no exemplo abaixo:

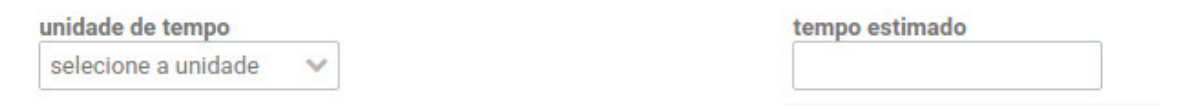

*Figura 38. Informação sobre a variável tempo*

clicando em  $\bullet$  o sistema exibirá um exemplo de como informar a variável **tempo**.

#### *Importação de Itens*

Para importar os itens do contrato a partir de uma planilha eletrônica, clique no botão **importar itens** e siga as orientações.

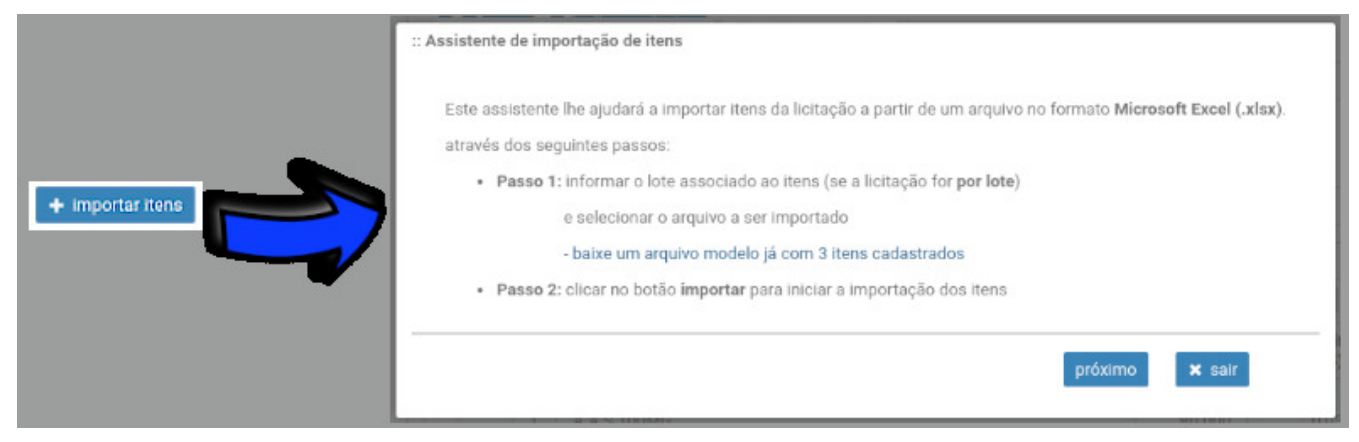

*Figura 39. Diálogo de importação de itens*

### <span id="page-23-0"></span>**6.4. Aba Datas**

Nessa aba, além da data de assinatura e do período de vigência, devem ser informadas as publicações do extrato do contrato em cadastro.

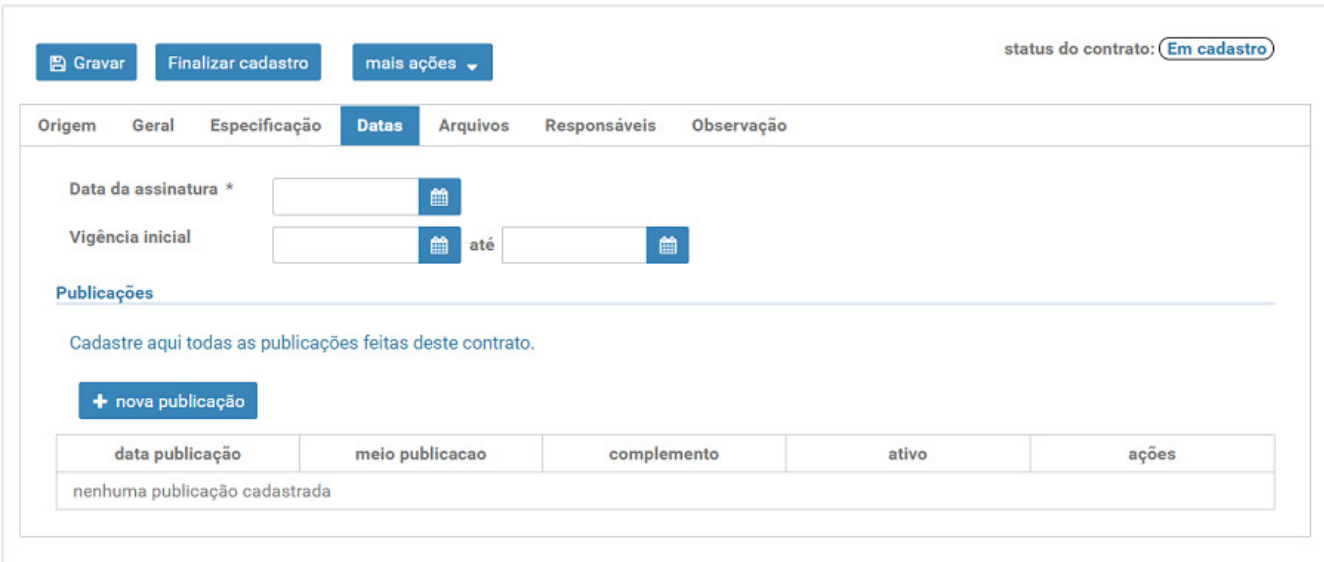

*Figura 40. Aba Datas*

#### *Vigência do Contrato*

Quando o contrato for oriundo de **dispensa** ou **inexigibilidade**, o tipo da vigência deverá ser selecionada:

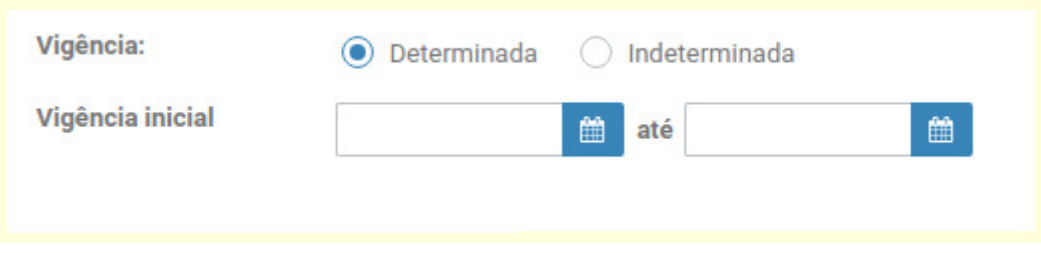

*Figura 41. informando vigência determinada*

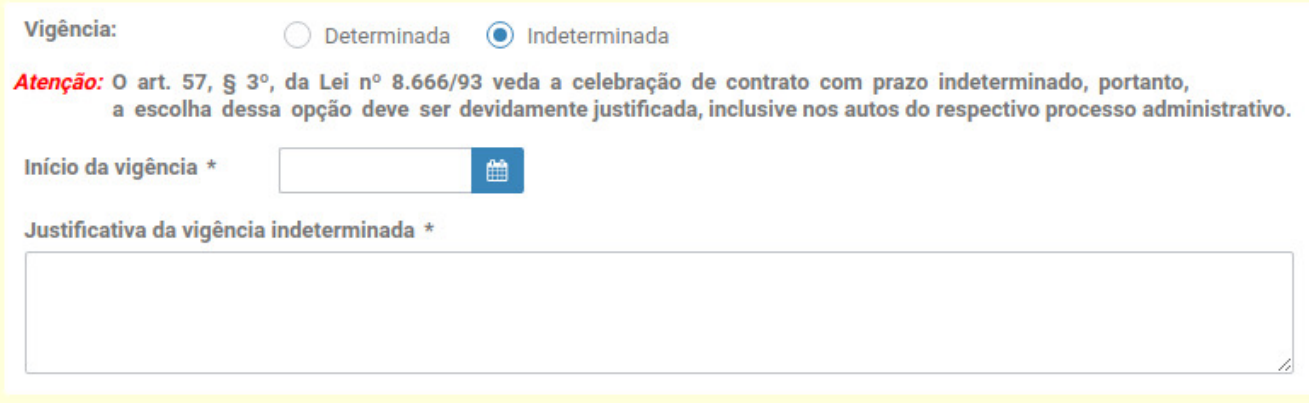

*Figura 42. informando Vigência indeterminada*

#### *Publicações*

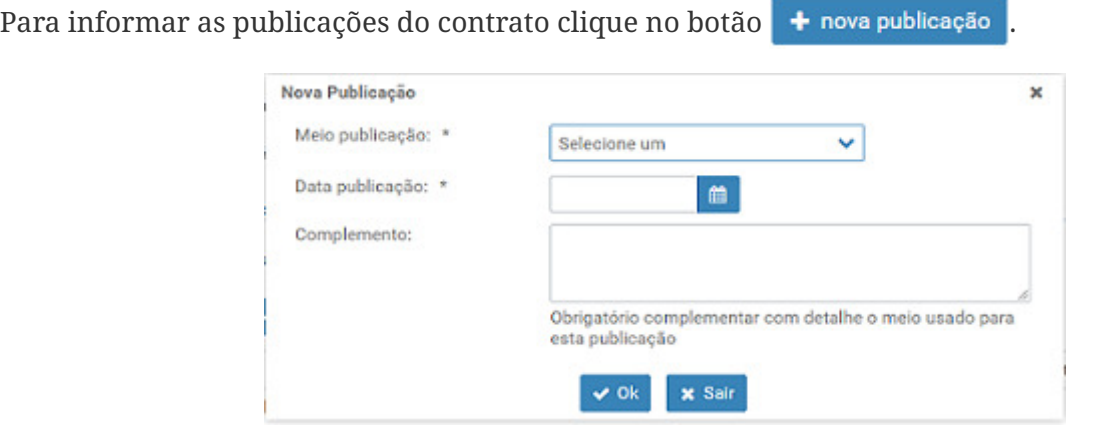

*Figura 43. Diálogo de Nova Publicação*

## <span id="page-24-0"></span>**6.5. Aba Arquivos**

A **Aba Arquivos** destina-se ao cadastro dos documentos relativos ao contrato firmado, sendo obrigatória a disponibilização do instrumento de contrato ou, quando for o caso, do documento substitutivo (Lei n.º 8.666/93, art. 62).

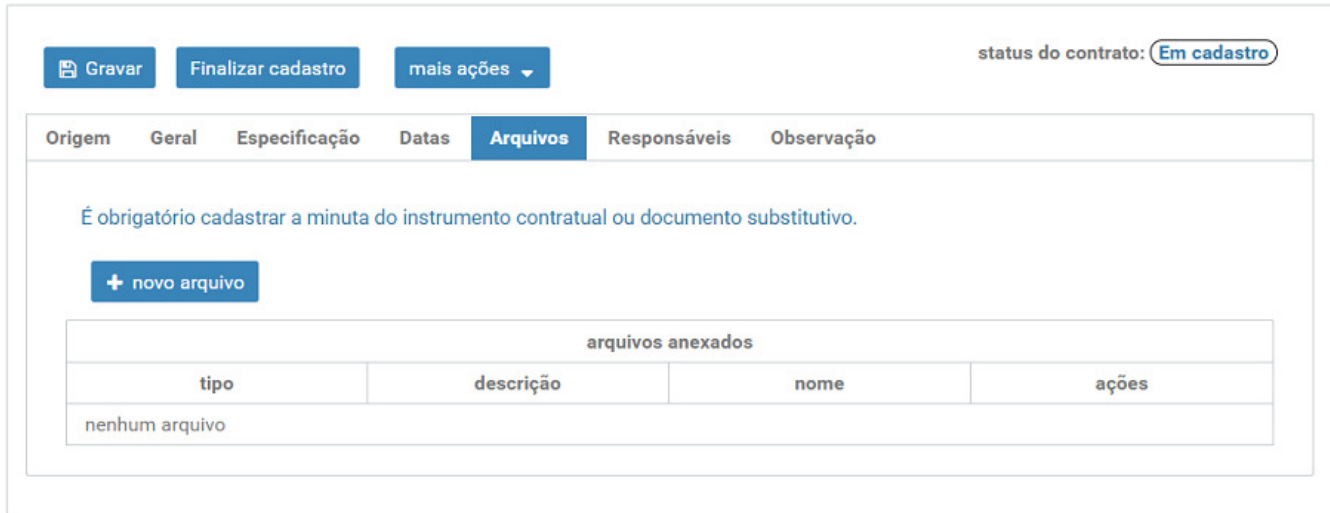

*Figura 44. Aba Arquivos*

Para diponibilizar um novo documento pertinente ao contrato clique no botão + novo arquivo

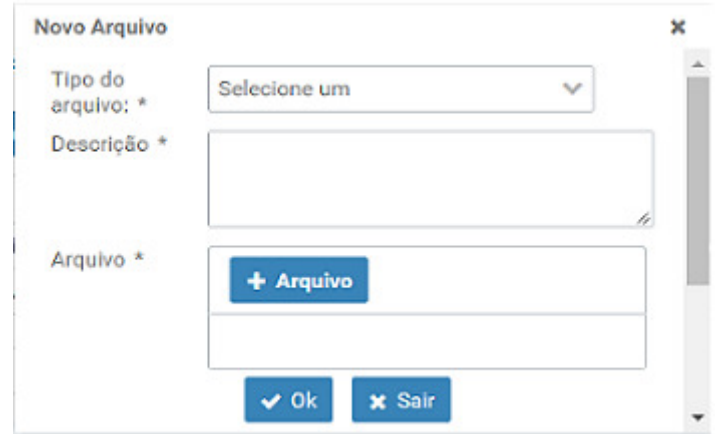

*Figura 45. Diálogo de Novo Arquivo*

## <span id="page-25-0"></span>**6.6. Aba Responsáveis**

Na **Aba Responsáveis** devem ser informados os representantes da contratada, bem como os gestores e os fiscais do contrato em cadastro. Os dados do responsável pela informação, por sua vez, correspondem ao do usuário do sistema que efetuou a última alteração no respectivo registro.

Nessa aba a navegação é feita mediante a seleção dos tipos de responsáveis existentes no sistema, conforme figura a seguir:

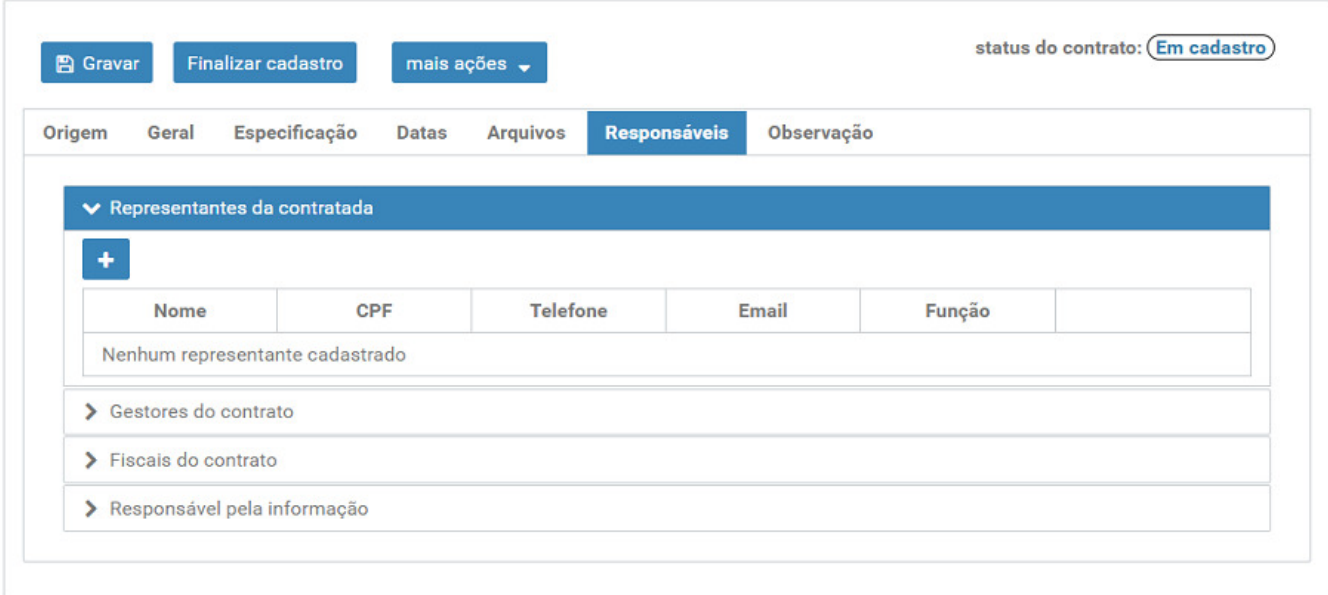

*Figura 46. Aba Responsáveis*

Para adicionar um novo responsável, clique no botão +, o qual abrirá as respectivas caixas de diálogo.

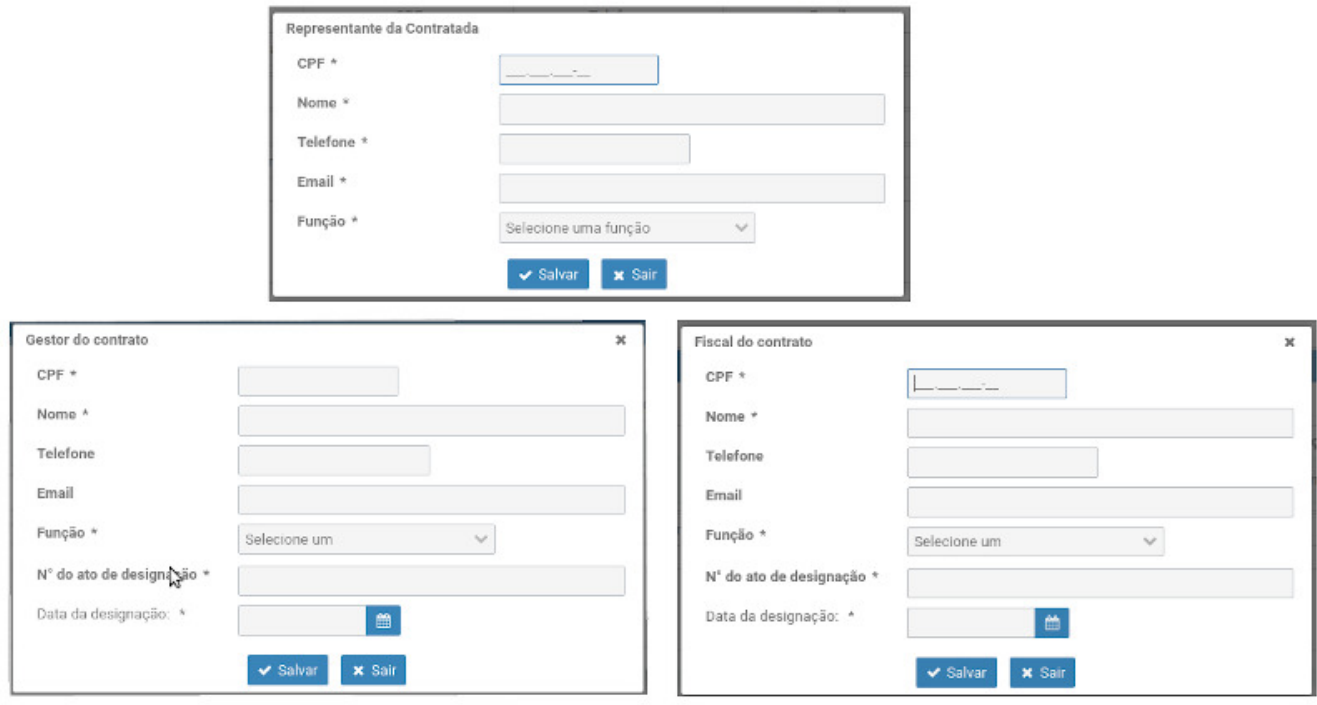

*Figura 47. Diálogos de Cadastro dos Responsáveis*

### **ATENÇÃO**

No tipo **Responsável pela informação**, o usuário deve incluir/editar os campos **Telefone** e **Email**, caso estes não sejam migrados automaticamente ou estejam incorretos.

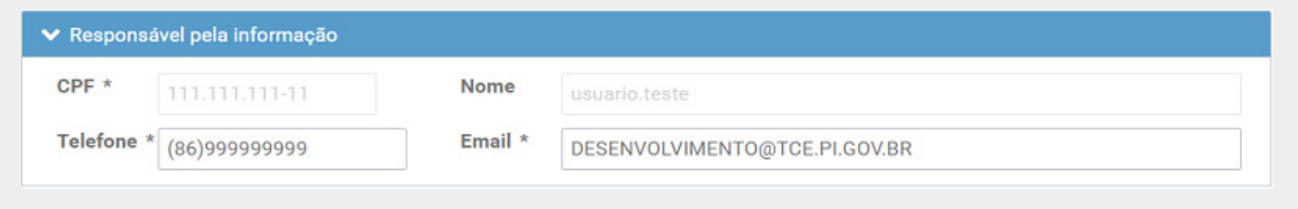

*Figura 48. Quadro do Responsável pela Informação*

### <span id="page-26-0"></span>**6.7. Aba Observação**

Nessa aba, o usuário poderá acrescentar outras informações que considere importantes quanto contrato em cadastro.

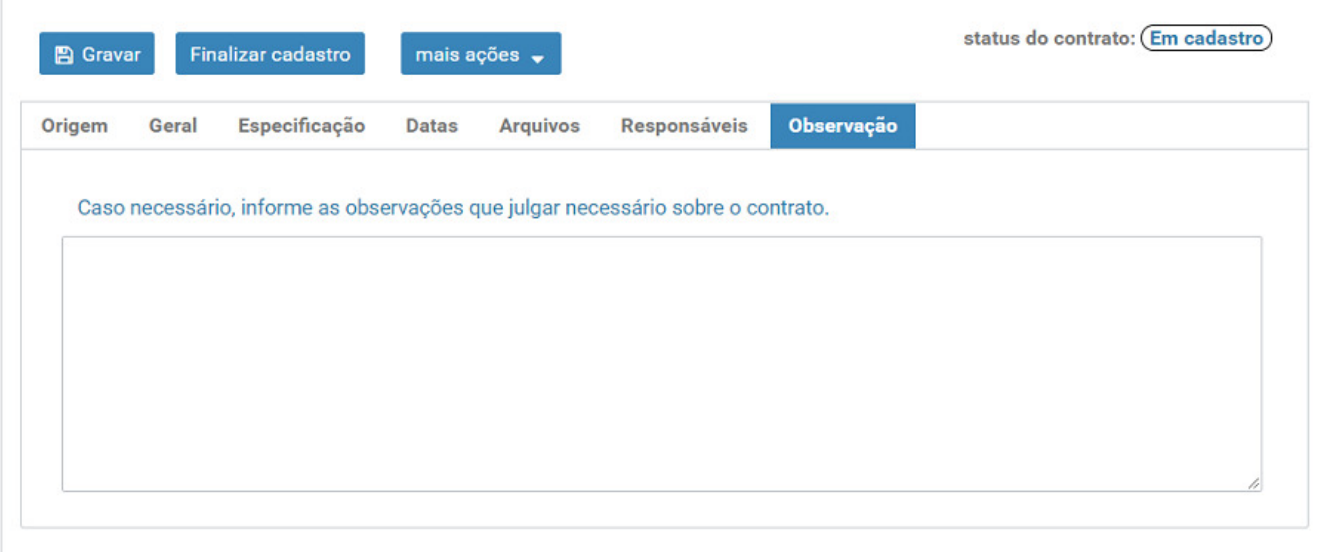

*Figura 49. Aba Observação*

# <span id="page-27-0"></span>**7. Finalização do Cadastro**

A **finalização do cadastro** é a ação obrigatória e que libera o acesso a outras funcionalidades do contrato, a saber:

- Impressão do **recibo de finalização**;
- Cadastramento de **incidentes** contratuais;
- Cadastramento de **subcontratações**;
	- 1. Clique no botão **Finalizar cadastro**
	- 2. Leia a orientação e clique no botão **sim** para confirmar a **finalização do cadastro** .

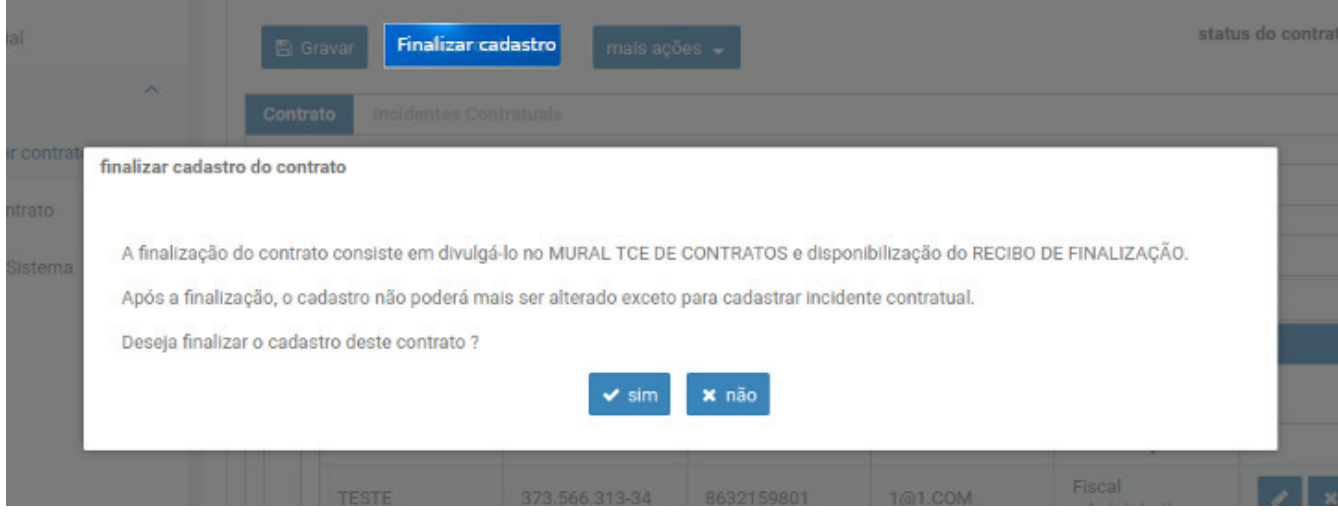

*Figura 50. Diálogo para confirmar finalização*

## <span id="page-27-1"></span>**7.1. Recibo de Finalização**

Após confirmada a fessa ação será disponibilizado o **recibo de finalização de cadastro**.

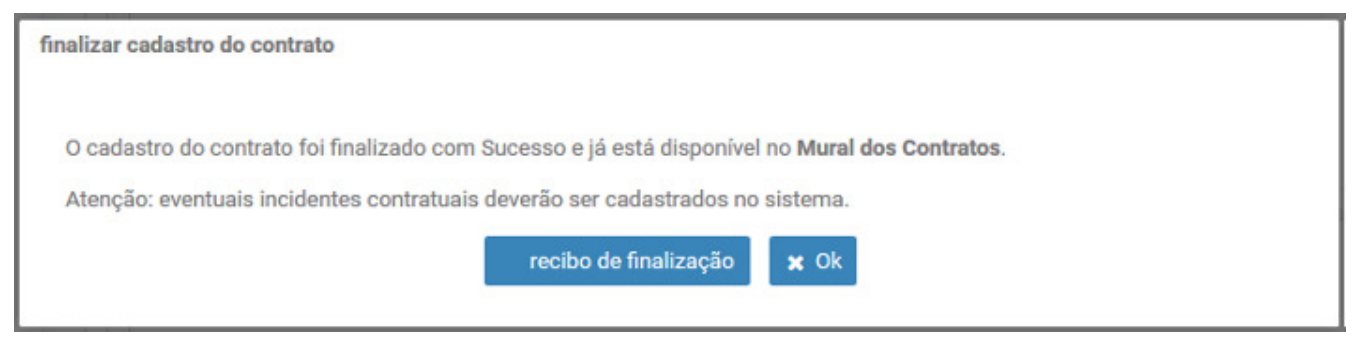

*Figura 51. Diálogo do recibo finalização*

**Observação**: A partir desse momento, o usuário poderá cadastrar **incidentes** e **subcontratações** associadas ao respectivo contrato.

### **Botão MAIS AÇÕES**

O botão mais ações  $\bullet$  oferece opções específicas sobre o cadastro do contrato, a saber:

- **Visualizar contrato**: exibe tela com o detalhamento do cadastro do contrato.
- **Recibo de finalização**: permite baixar o recibo com declaração de que o cadastro da contrato foi **finalizado**.
- **Reabrir cadastro**: reabre o cadastro de contrato finalizado, mediante apresentação de justificativa, inclusive com a possibilidade de anexar o arquivo correspondente. Essa ação não é permitida para contratos com status **Rescindido**, **Anulado** ou **Suspenso**. **Observação**: a finalização do cadastro após sua reabertura poderá implicar em multa, no caso de descumprimento dos normativos editados pelo TCE-PI.
- **Excluir** o cadastro do contrato. (somente quando no status **Em Cadastro**).
- **Cancelar** o cadastro do contrato, qdo existir **erro** irrecuperável no cadastro.
- **Ver incidentes**: direciona o usuário para a página de gestão dos incidentes contratuais.
- **Ver subcontrações**: direciona o usuário para a página de gestão das subcontrações.
- **Ver execuções**: direciona o usuário para a página de gestão dos documentos de execução.

## <span id="page-28-0"></span>**7.2. Quadro de Inconsistências**

Ao encontrar qualquer inconsistência no cadastro de um contrato, o Sistema irá informá-la no **quadro de inconsistências**, que será exibido no rodapé da página de edição.

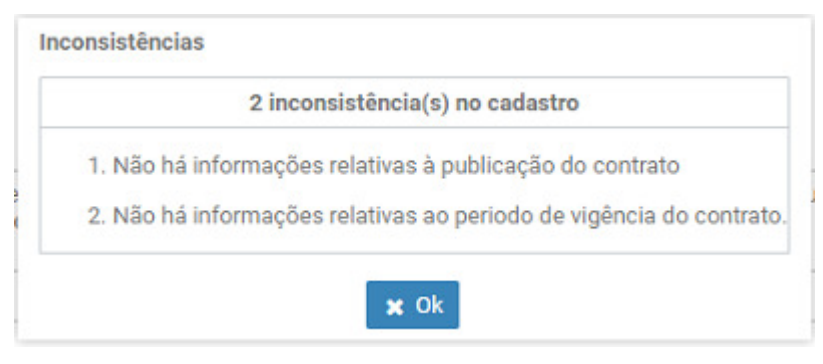

*Figura 52. Aviso de Inconsistências*

### **STATUS DOS CONTRATOS**

Todo contrato informado no Sistema possui um **status** que indica sua situação atual.

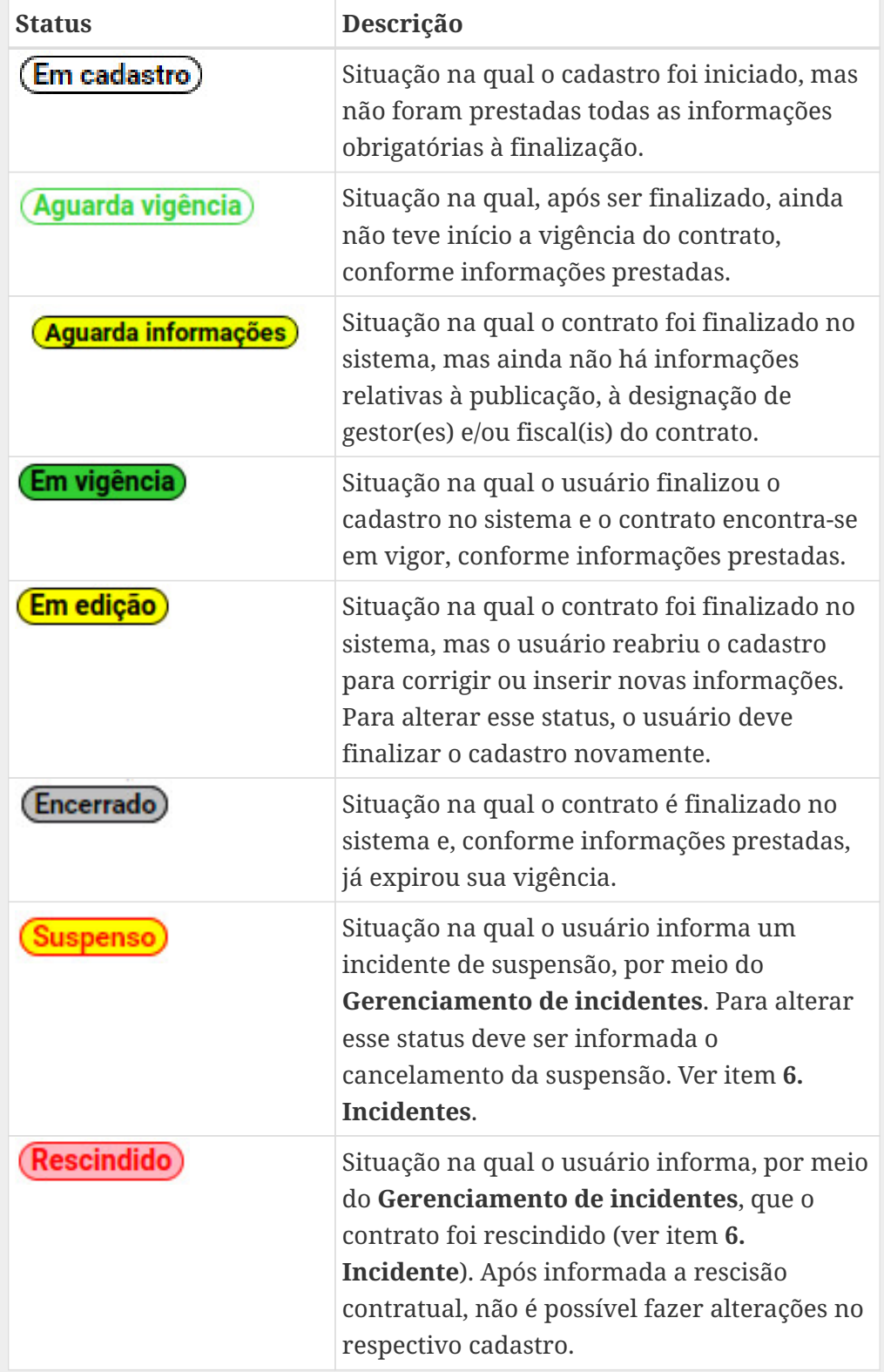

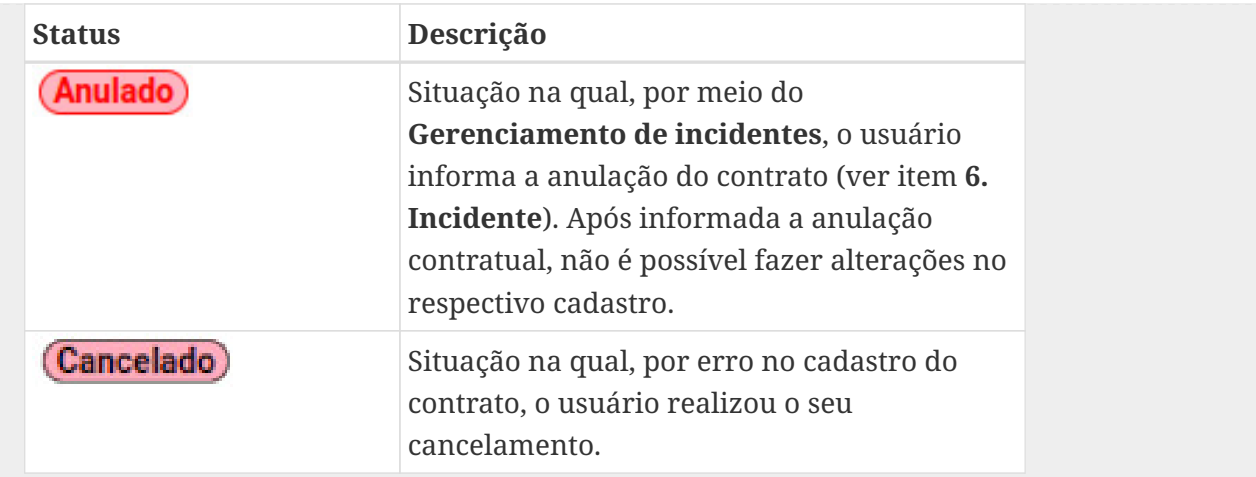

**Observação**: Contratos com status **Em cadastro** não são exibidos no mural eletrônico do TCE-PI, estando visível apenas para o usuário do sistema. Em todas as outras situações os contratos cadastrados no sistema são exibidos no mural eletrônico do TCE-PI para acesso de suas informações por usuários externos.

# <span id="page-31-0"></span>**8. Incidentes**

É na forma de **Incidentes** contratuais que o sistema recepciona as informações de mudanças ou adaptações que o contrato sofre ao longo do tempo, a saber:

- **Termo Aditivo**;
- **Apostilamento**;
- **Sanção**;
- **Suspensão**;
- **Rescisão**;
- **Anulação**;

O sistema **não** permitirá cadastrar incidentes quando o status do contrato for **Em Edicao** , **Em Cadastro** ou **Cancelado**.

O acesso à tela de gerenciamento de incidentes acontece clicando na opção **Incidentes** do menu geral.

| $\equiv$ Contratos Web (v19-58)<br>$r = P$                           |                                                     |                                                       |                                    |              |                                                                       |                                                                                                    |
|----------------------------------------------------------------------|-----------------------------------------------------|-------------------------------------------------------|------------------------------------|--------------|-----------------------------------------------------------------------|----------------------------------------------------------------------------------------------------|
| <b>Página inicial</b><br>Contratos<br>$\sim$<br>Q Gerenciar contrato | + novo incidente                                    | « > Contratos > Contrato > Incidentes<br>mais ações v |                                    |              |                                                                       |                                                                                                    |
| Novo contrato<br><b>Incidentes</b><br>+ Subcontratações              | <b>Gerenciar incidentes</b><br>Selecione o contrato |                                                       |                                    | (1 of 2)     | $M \triangleleft 12 \triangleright M \triangleright 3 \triangleright$ |                                                                                                    |
| Manual do Sistema<br>(b) Sair                                        |                                                     | processo TCE ≑                                        | $n^{\circ}$ contrato $\Rightarrow$ | ano contrato | origem                                                                | objeto                                                                                               |
|                                                                      | $\bigcirc$                                          | CW-000217/19                                          | 0001                               | 2019         | Inexigibilidade                                                       | JILJHHJKH                                                                                            |
|                                                                      | $\circ$                                             | CW-000173/19                                          | 41                                 | 2019         | Inexigibilidade                                                       | Contratação de atração musical através de empresa<br>exclusivo para se apresentar no evento "Festejo |
|                                                                      | $\bigcirc$                                          | CW-000107/19                                          | 123                                | 2019         | Inexigibilidade                                                       | asdas asd                                                                                            |
|                                                                      | Sair                                                |                                                       |                                    |              |                                                                       | Gerenciar incidentes ✔                                                                               |
|                                                                      |                                                     |                                                       |                                    |              |                                                                       |                                                                                                    |

*Figura 53. Botão gerenciar incidentes*

Será aberto um diálogo para o usuário selecionar o contrato o qual será gerenciado seus incidentes.

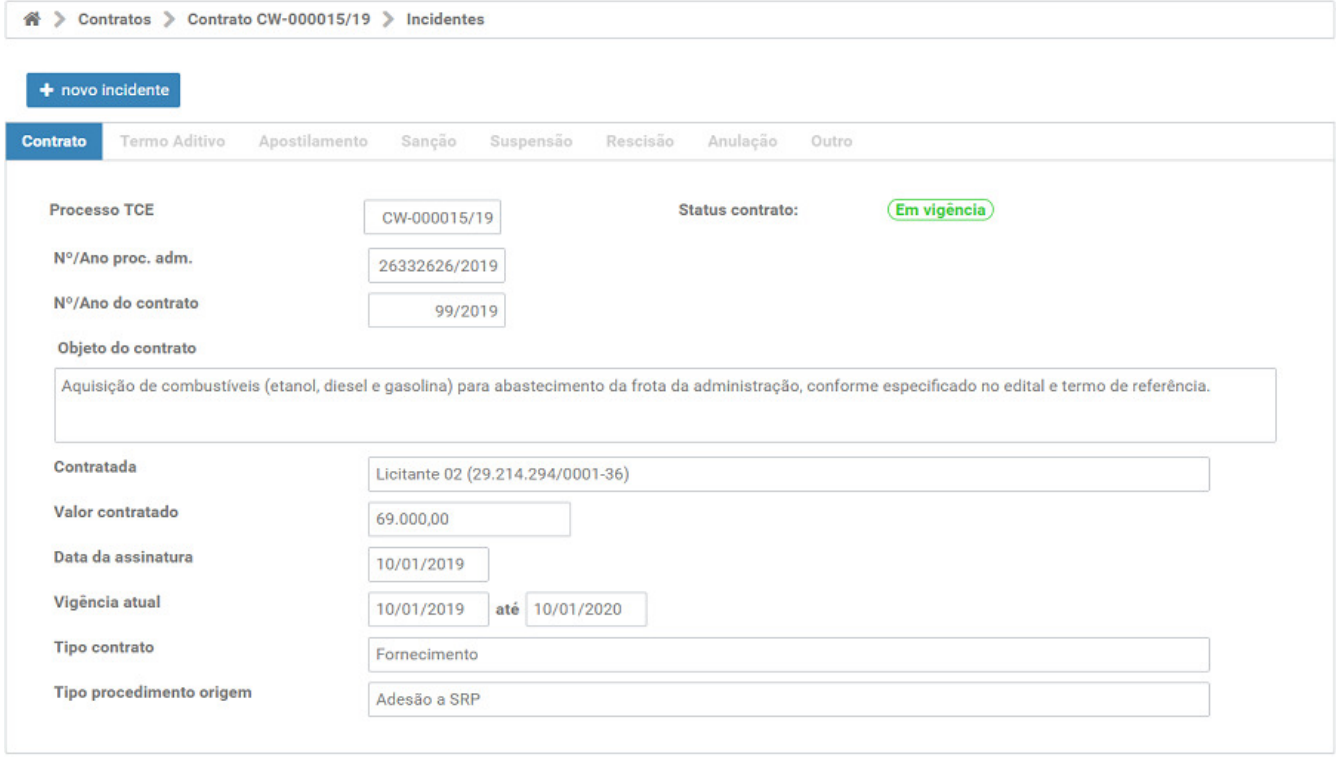

*Figura 54. Tela de gerenciamento de incidentes*

Na tela principal, a primeira aba contem um resumo do contrato que se está gerenciando seus incidentes.

As demais **abas** agrupam os incidentes cadastrados.

### **ATENÇÃO**

Também é possível acessar o gerenciamento de incidentes por meio da opção **Gerenciar**

**contrato** do **menu geral**, clicando no botão e em seguida no botão mais ações  $\rightarrow$ selecionando a opção **Ver incidentes**, conforme figura abaixo.

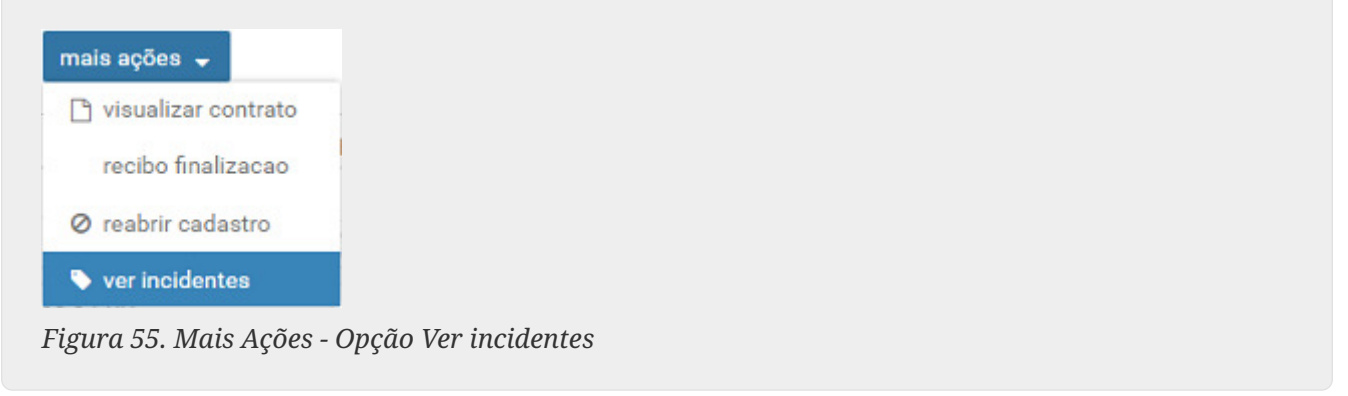

## <span id="page-33-0"></span>**8.1. Cadastro de Novo Incidente**

Para cadastrar um novo incidente, clique no botão + novo incidente

No diálogo do assistente de novo incidente, selecione o **tipo do incidente** e clique no botão **Próximo**.

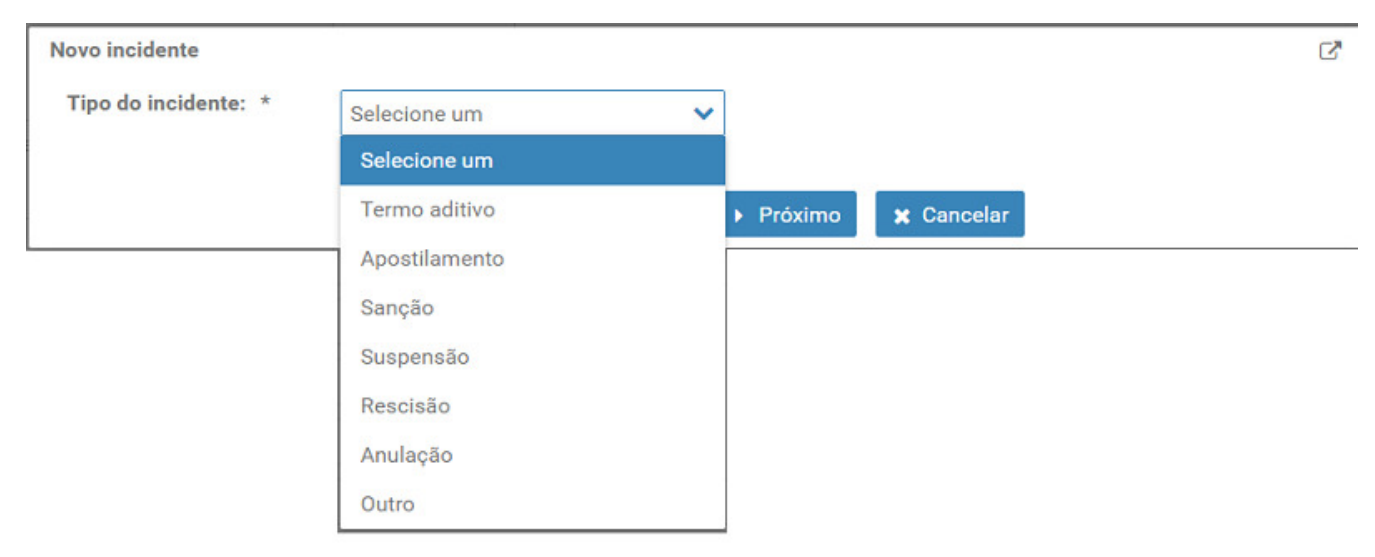

*Figura 56. Cadastro de novo incidente*

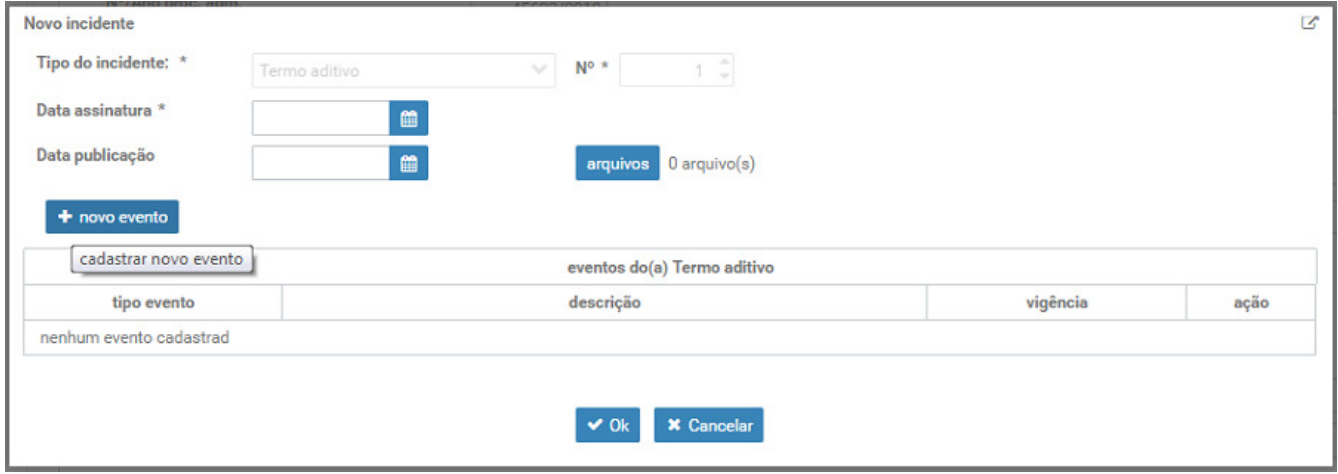

*Figura 57. Assistente de novo incidente*

Preencha os campos disponíveis e anexe os arquivos obrigatórios relacionados ao incidente cadastrado (conforme o tipo do incidente).

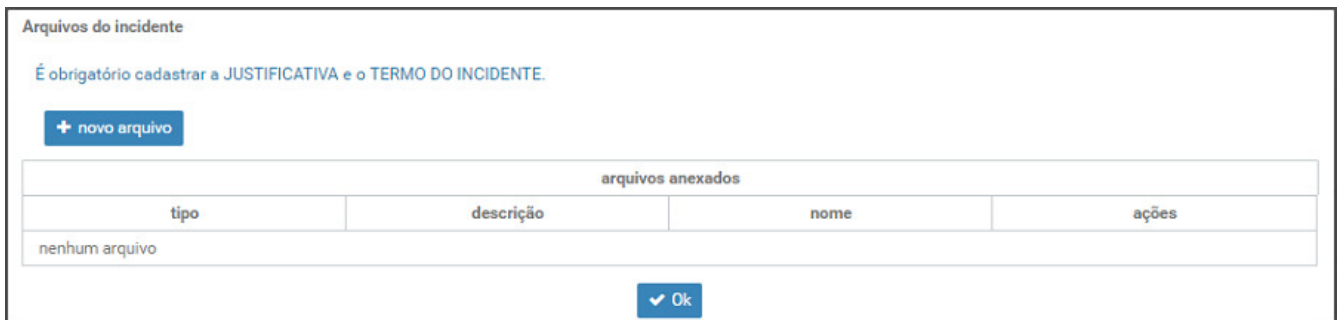

*Figura 58. Diálogo de novo arquivo*

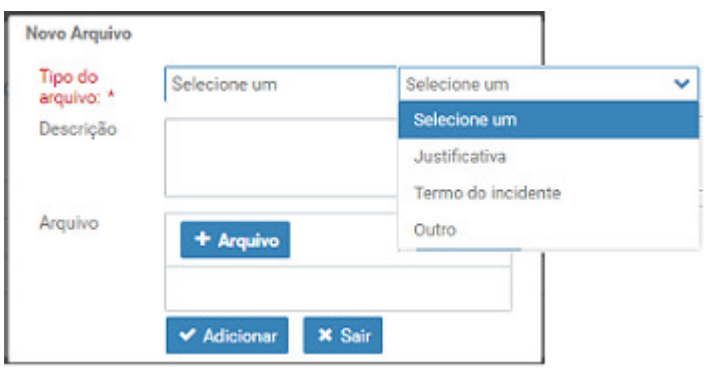

*Figura 59. Caixa de seleção do arquivo*

Após, ainda no assistente no assistente de novo incidente, clique no botão **+ novo evento**.

O assistente de **adição/edição de evento do incidente** permitirá que sejam informados o(s) evento(s) relacionados ao incidente em cadastro (dependendo do tipo do incidente).

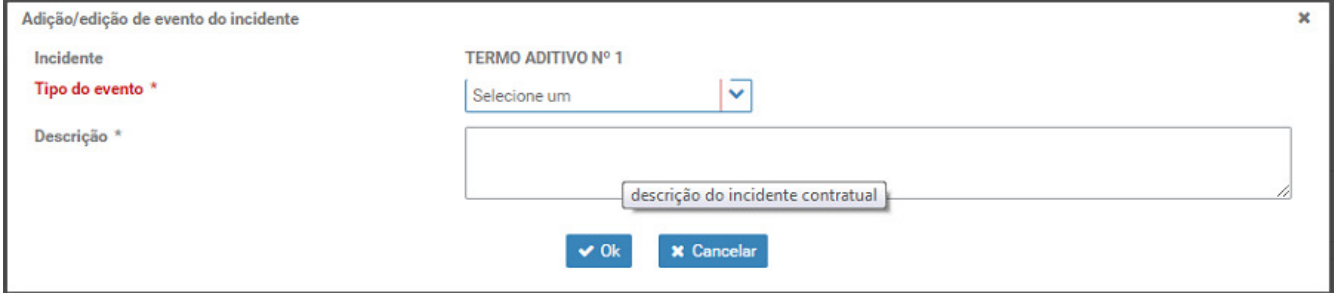

*Figura 60. Adicionar subespécie para incidente "termo aditivo"*

## <span id="page-35-0"></span>**8.2. Incidentes e Eventos**

O sistema possibilita o cadastro dos seguintes incidentes e respectivos eventos contratuais:

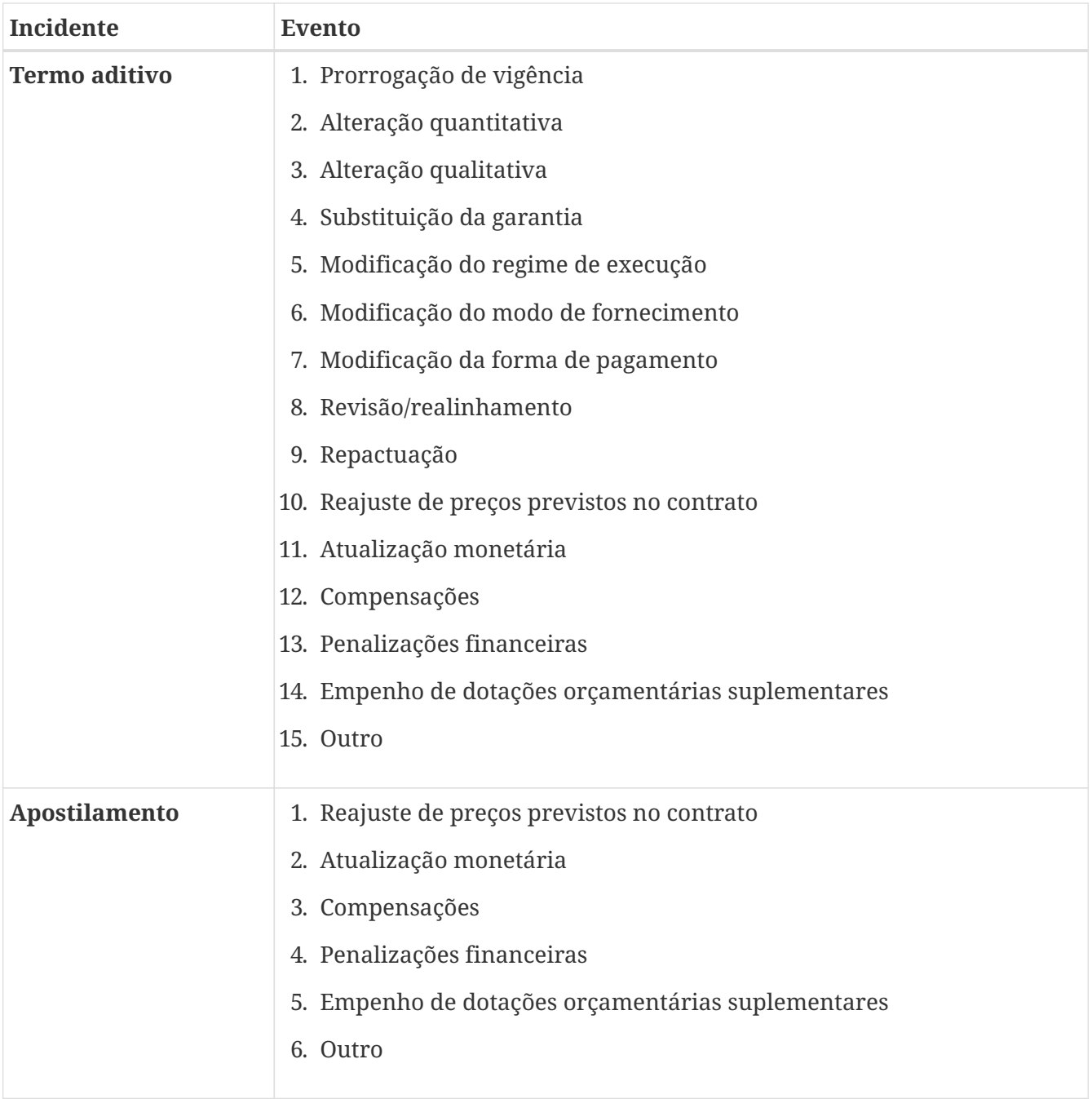

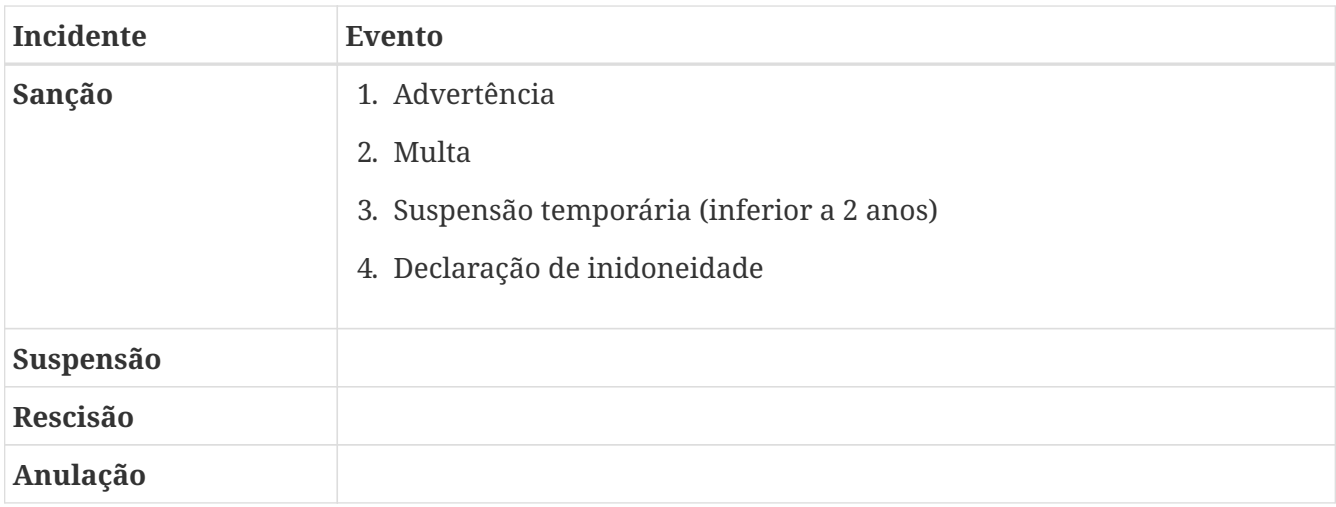

### **ATENÇÃO**

Após cadastrado o incidente do tipo **Suspensão**, **Rescisão** ou **Anulação**, caso este venha a ser cancelado, o usuário deverá informar o fato no sistema através do **Gerenciamento de incidentes contratuais**.

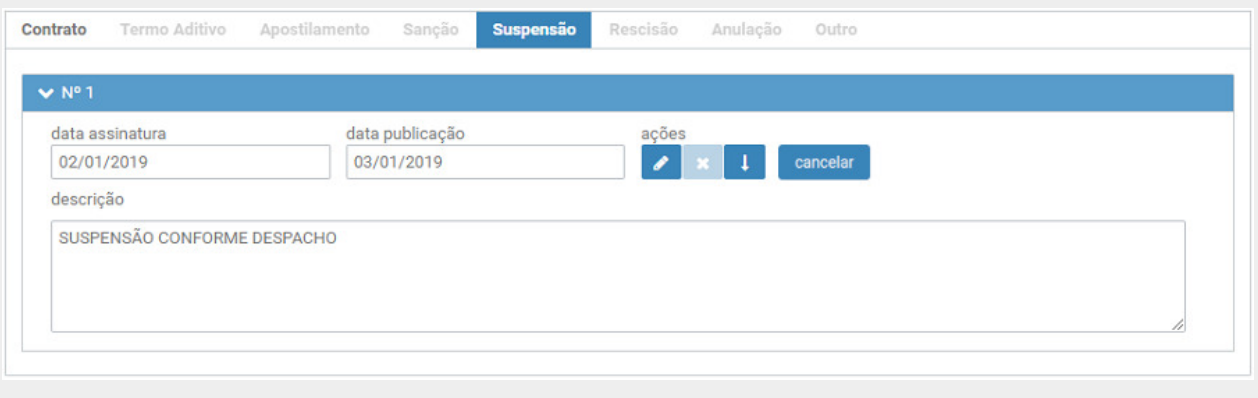

*Figura 61. Tela do incidente de suspensão*

Para informar o cancelamento da suspensão clique no botão **de cancelar de** preencha os campos do assistente de cancelamento da suspensão, conforme figura abaixo:

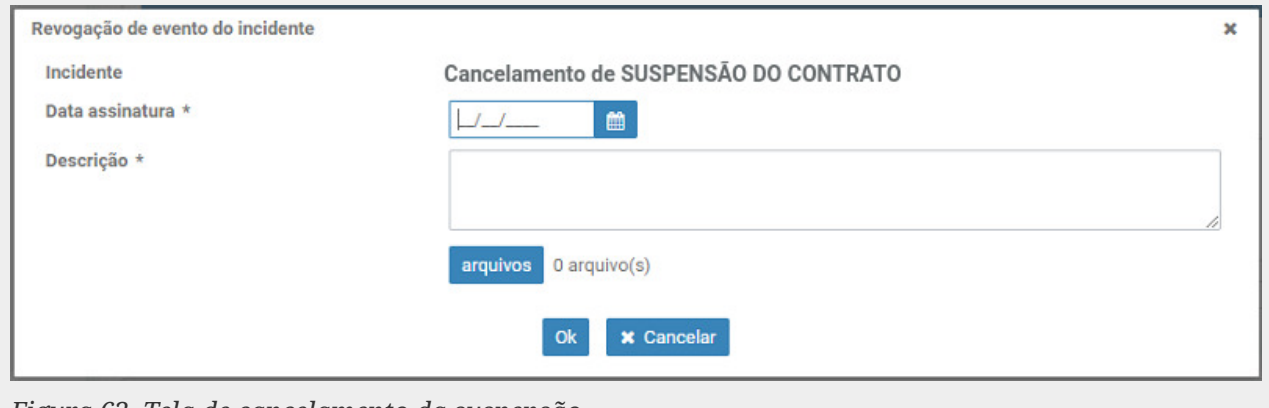

*Figura 62. Tela de cancelamento da suspensão*

# <span id="page-37-0"></span>**9. Subcontratação**

O sistema **não** permitirá cadastrar subcontratações quando o status do contrato for **Em Edicao** , **Em Cadastro** ou **Cancelado**.

O sistema só permite cadastramento de subcontratações para **contratos finalizados** (dentro do sistema).

O acesso à tela de gerenciamento de subcontratações se dá clicando na opção **Subcontratações** do **menu geral**. Será aberto um diálogo para o usuário selecionar o **contrato** o qual será gerenciado as subcontratações.

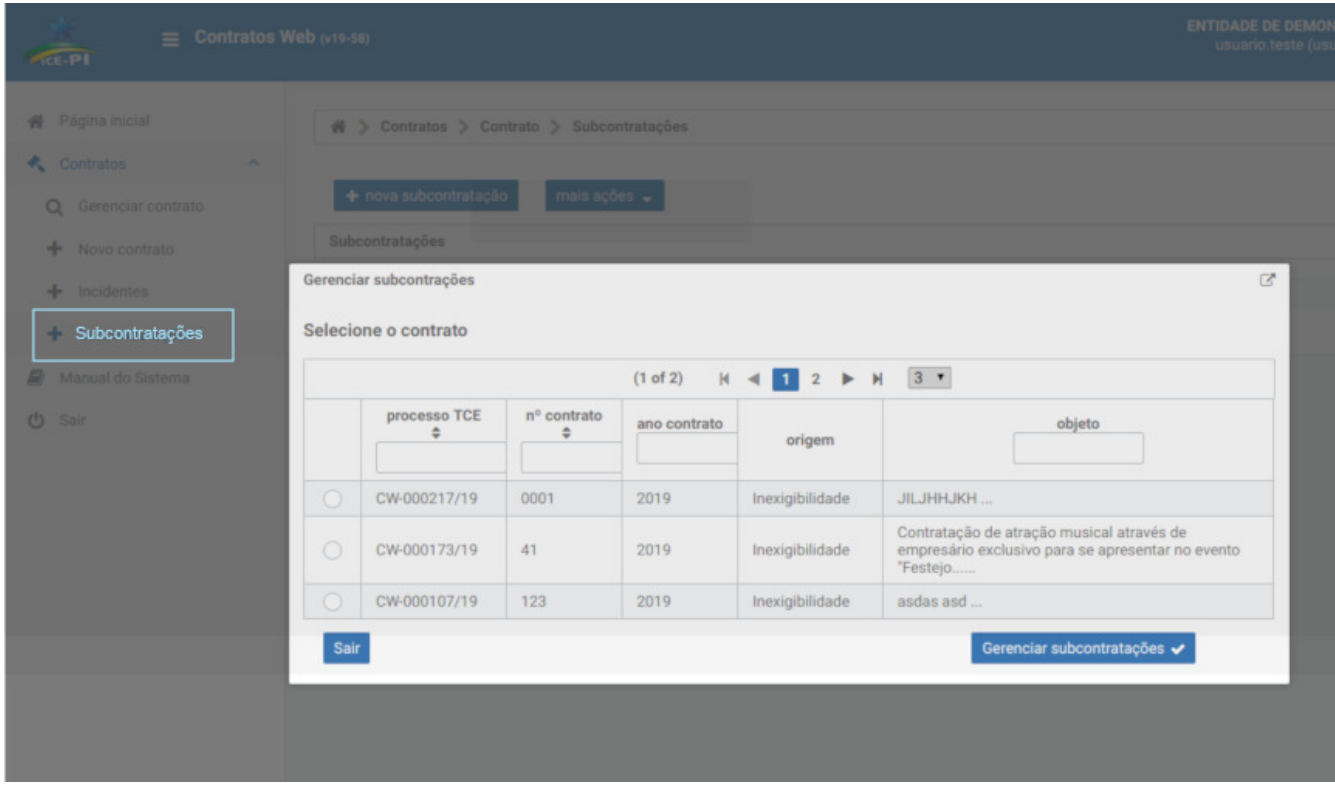

*Figura 63. Botão gerenciar subcontratações*

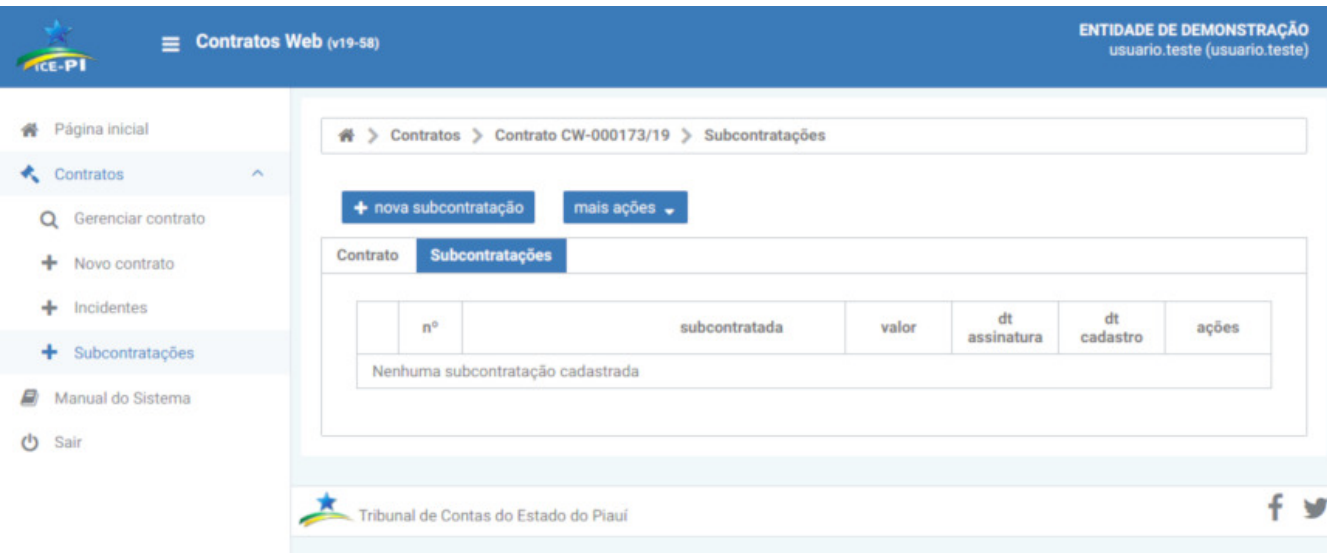

*Figura 64. Tela de gerenciamento das subcontratações*

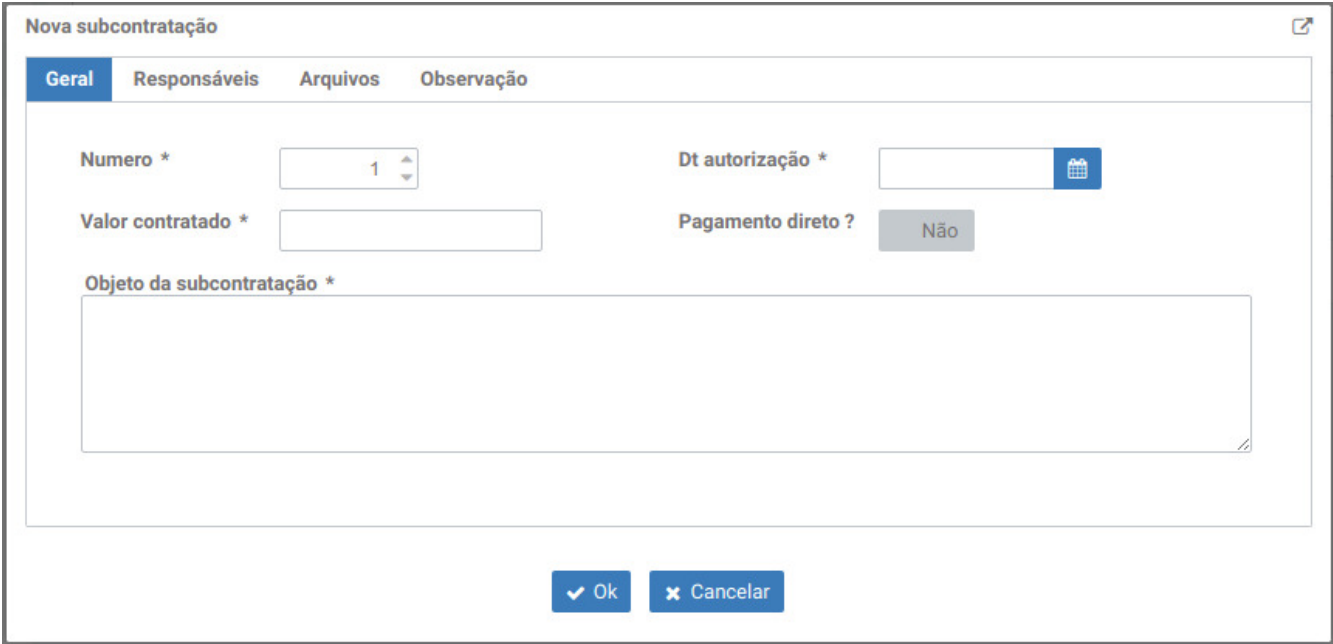

*Figura 65. Aba geral da nova subcontratação*

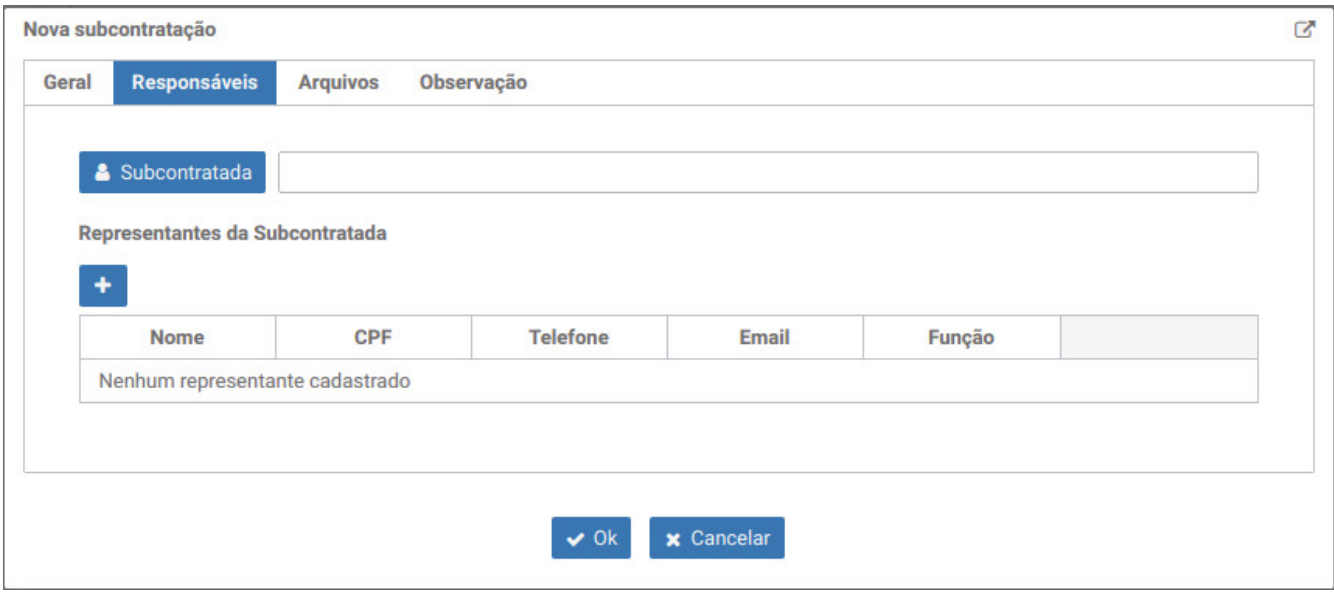

*Figura 66. Aba responsáveis da nova subcontratação*

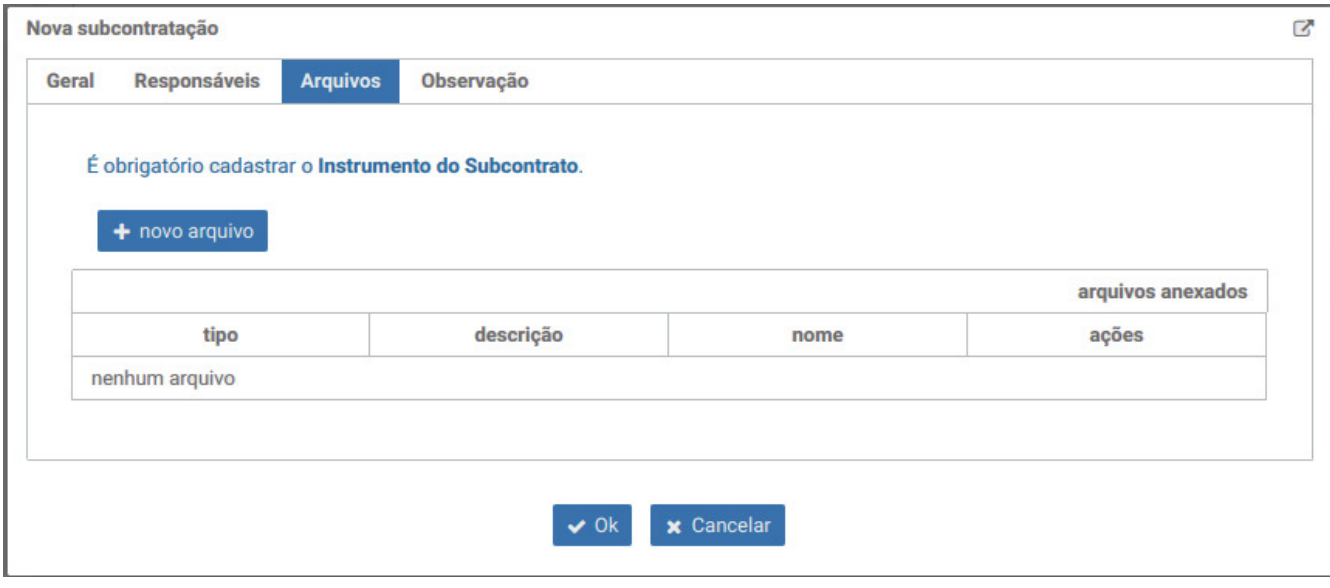

*Figura 67. Aba arquivo da nova subcontratação*

# <span id="page-39-0"></span>**10. Execução Contratual**

O cadastro das informações relativa À execução contratual consiste em informar os **documentos de entrega** (nota fiscal, fatura, boleto, etc) e os **aceites** referentes ao recebimento da mercadoria e/ou do serviço,

O acesso à tela de execuções contratuais é feita clicando na opção **Execução** do menu Geral.

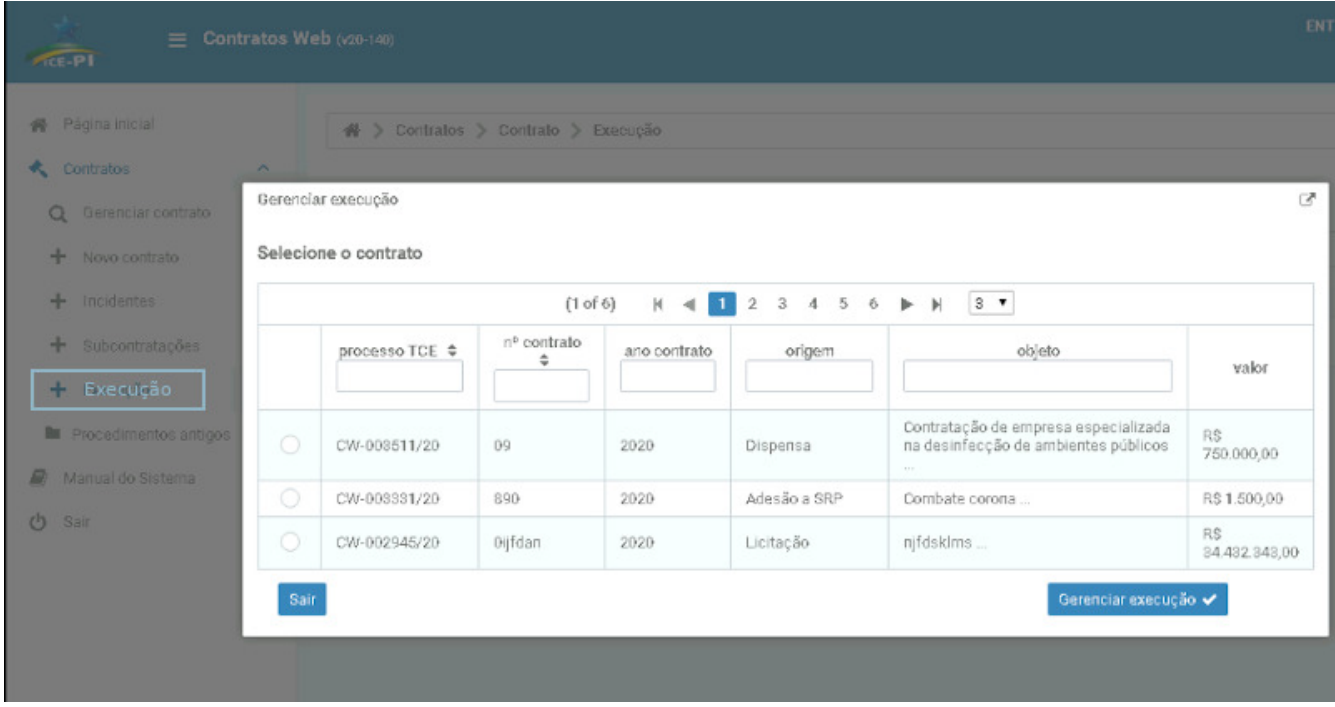

*Figura 68. Tela de seleção da execução contratual*

Será aberto um diálogo para o usuário selecionar o contrato o qual deseja informar os dados da execução contratual.

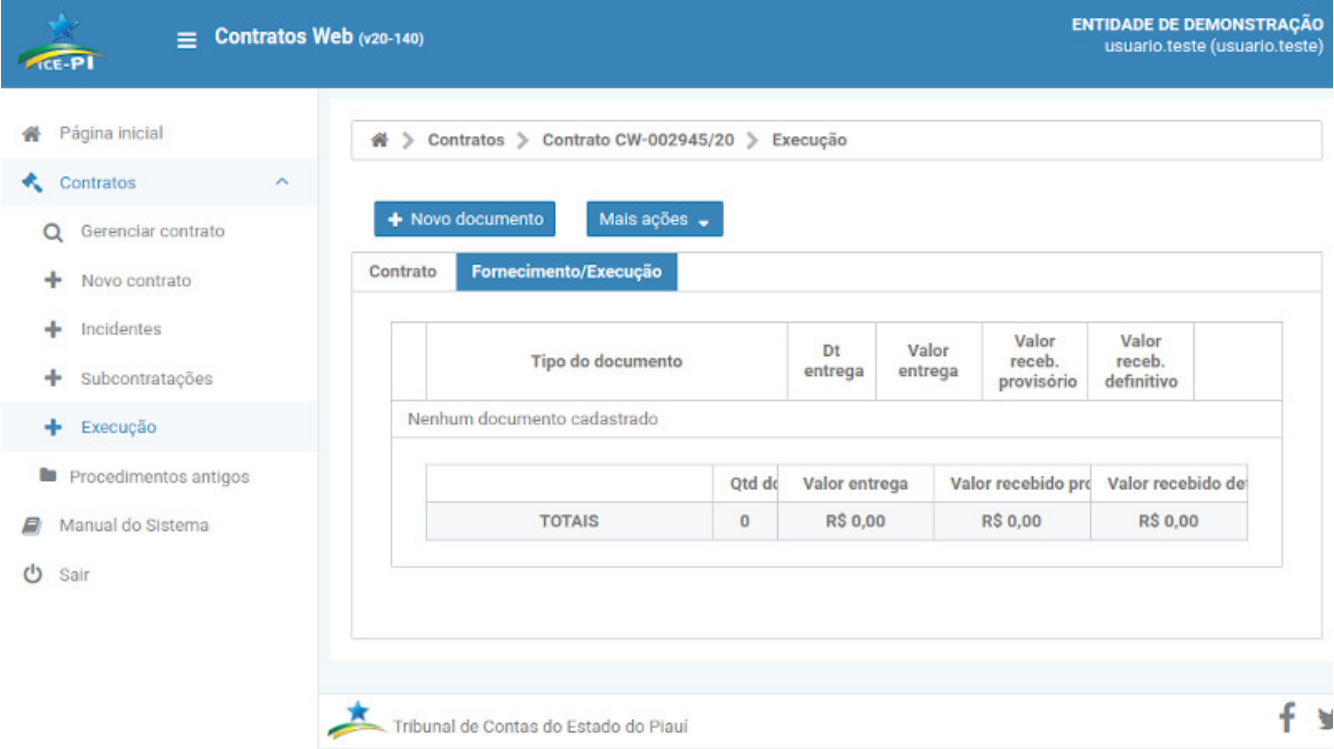

*Figura 69. Tela de gerencimento das execução contratual*

Na tela principal, a primeira aba contem um resumo do contrato que se está informando a execução contratual.

## <span id="page-40-0"></span>**10.1. Cadastro de Informações do Fornecimento de Produto e/ou Serviço (Documento de Entrega)**

Para cadastrar um documento de entrega, clique no botão  $\rightarrow$  Novo documento

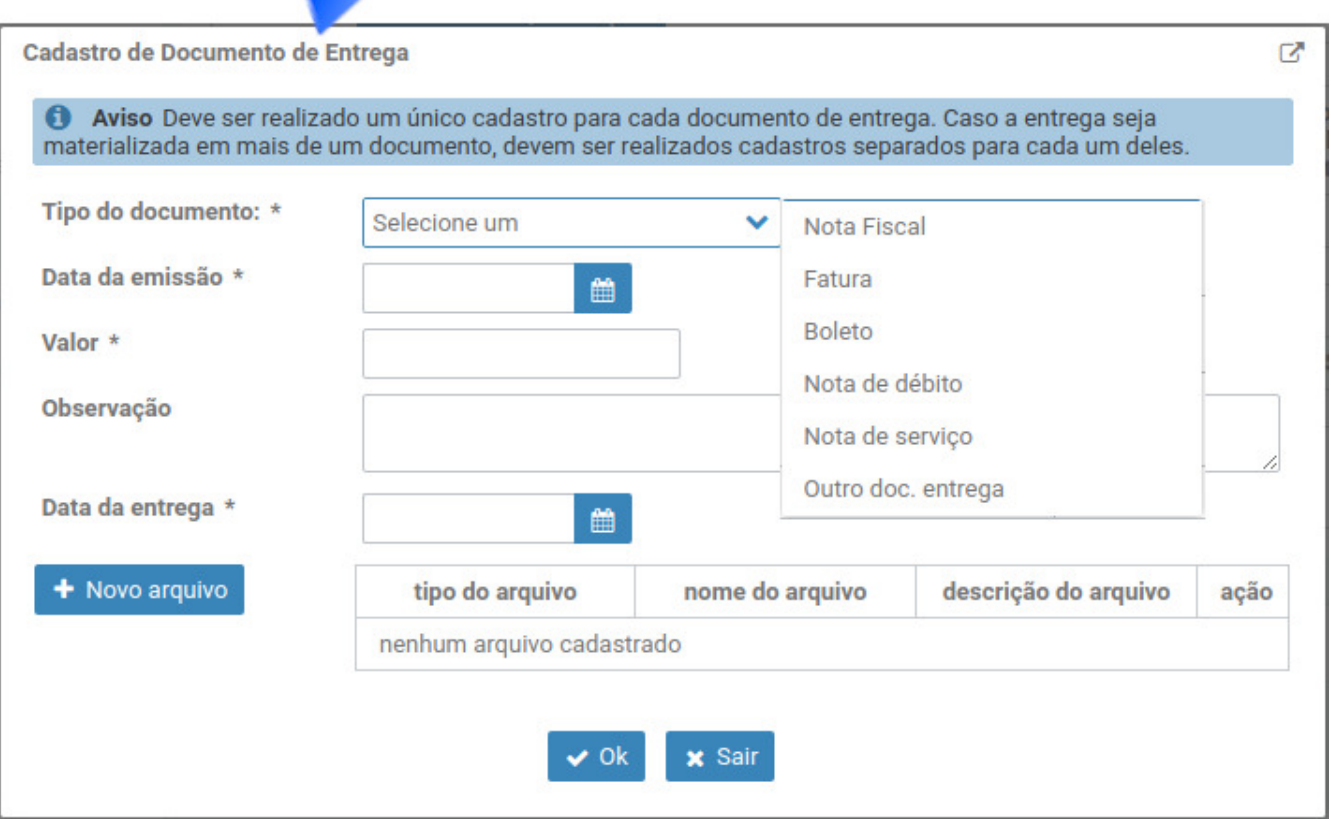

*Figura 70. Diálogo de cadastro do documento de entrega*

No diálogo do cadastro do documento de entrega, selecione o **tipo do documento** e preencha as demais informações requeridas.

Vale destacar que é obrigatório anexar o arquivo referente ao documento de entrega que está sendo cadastrado, o qual deve estar em formato **PDF**. Além disso, é possível anexar outros arquivos facultativos relacionados à entrega.

Ao clicar no botão **OK**, o sistema possibilita ao usuário seguir direto para o cadastro das informações relativas ao recebimento provisório ou definitivo do produto e/ou serviço, bastando clicar no botão **Sim** conforme diálogo abaixo:

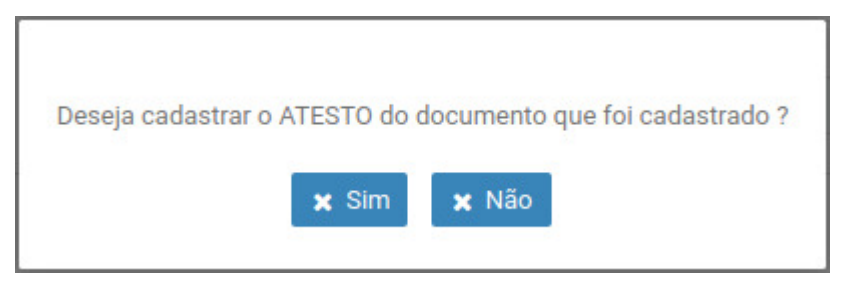

*Figura 71. Pergunta se deseja atestar o recebimento do documento*

## <span id="page-42-0"></span>**10.2. Cadastro de Informações relativas ao Recebimento Provisório ou Definitivo de Produto e/ou Serviço**

Caso o usuário não tenha informado o recebimento de produtos e/ou serviços logo após o cadastro do documento de entrega, a informação poderá ser prestada clicando no botão e Ações e depois

, conforme figura abaixo. # > Contratos > Contrato CW-003511/20 > Execução + Novo documento Mais acões -Contrato Form to/Execucão Valor receb. Valor receb. Tipo do documento Dt entrega Valor entrega provisório definitivo Fatura 12/05/2020 8,000,00  $0.00$  $0.00$  $\circ$ **K** Ateste Otd docs Valor entrega Valor recebido provisório V.  $\mathbb{Z}$  Editar **TOTAIS** R\$ 8,000.00 **R\$ 0.00** x Excluir

*Figura 72. Selecionar cadastro do recebimento provisório ou definitivo*

Em seguida, no diálogo de **Gerenciamento de Atesto**, deve clicar no botão + Novo Atesto para iniciar o cadastro das informações relacionadas ao recebimento, conforme figura abaixo:

|                      | + Novo documento<br>Mais ações - |            |               |                   |                            |                            |                   |
|----------------------|----------------------------------|------------|---------------|-------------------|----------------------------|----------------------------|-------------------|
|                      | Fornecimento/Execução            |            |               |                   |                            |                            |                   |
|                      | Tipo do documento                | Dt entrega | Valor entrega |                   | Valor receb.<br>provisório | Valor receb.<br>definitivo |                   |
| Contrato<br>$\Omega$ | Nota Fiscal                      | 19/05/2020 | 90.000,00     |                   | 0,00                       | 0,00.                      | $+1$              |
|                      | Gerenciamento de Atesto          |            |               |                   |                            | ₫                          | ecebido definitiv |
|                      | + Novo Atesto                    |            |               |                   |                            | <b>RS 0,00</b>             |                   |
|                      | <b>Tipo</b>                      |            |               | Valor<br>recebido | Data<br>recebime           | Ações                      |                   |
|                      |                                  |            |               |                   |                            |                            |                   |

*Figura 73. Gerenciador de atesto*

**Atestos** 

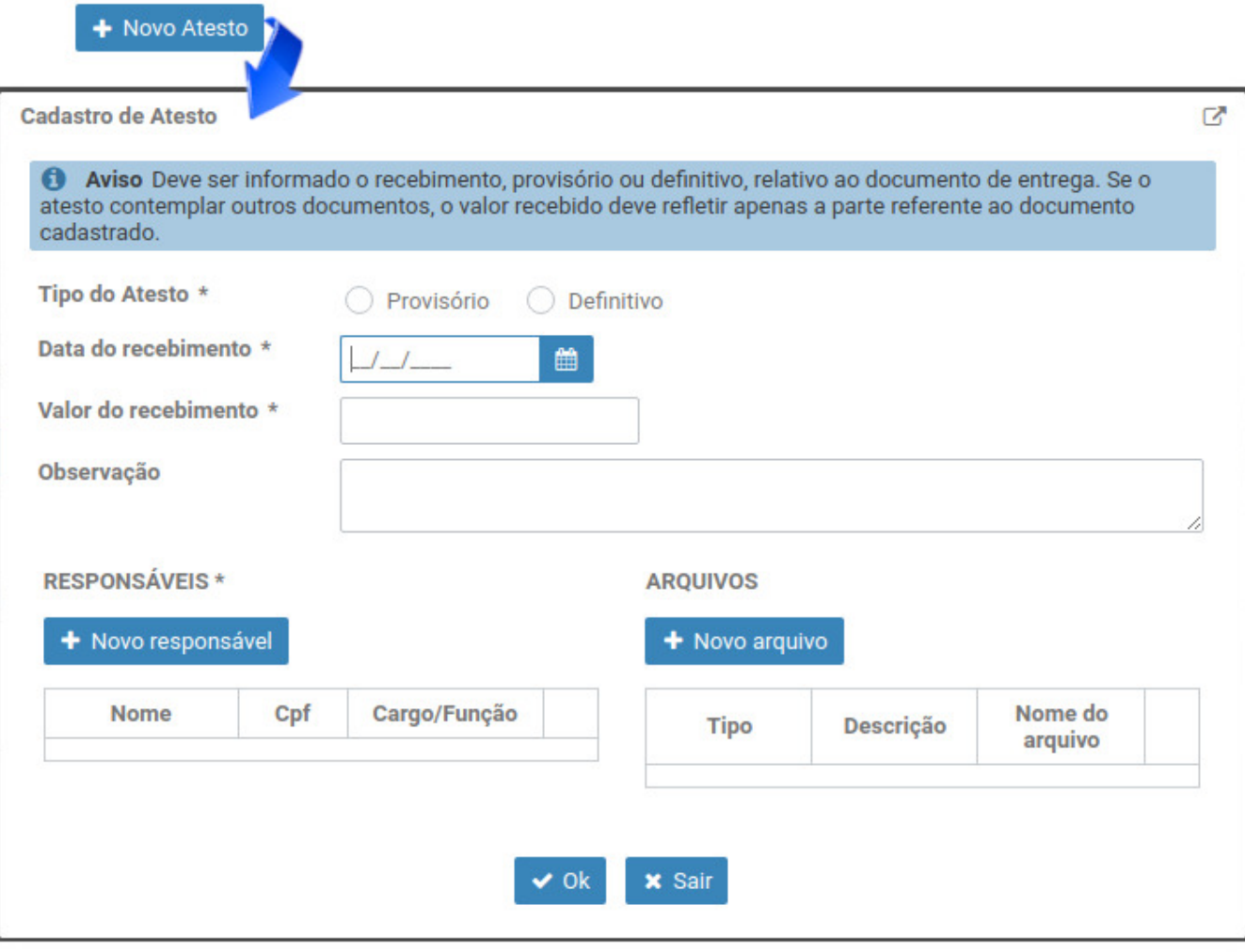

*Figura 74. Cadastro do recebimento provisório ou definitivo*

No diálogo de **Cadastro do Atesto**, selecione o **tipo do atesto** e preencha as demais informações requiridas.

Vale destacar que é obrigatório anexar o arquivo **Atesto/Termo de Recebimento**, quando selecionado o tipo **definitivo**, o qual deverá estar em formato **PDF**, sendo possível ainda anexar outros arquivos facultativos relacionados ao recebimento.

Além disso, devem ser cadastrados todos os responsáveis pelos recebimentos informados.

## <span id="page-43-0"></span>**10.3. Visualizar Informações do Fornecimento e Recebimento de Produto e/ou Serviço**

Uma tabela traz o resumo das informações de fornecimentos (documento) e recebimentos (atestos) dispostas nas colunas **Tipo do documento**, **Data de entrega**, **Valor de Entrega**, **Valor recebimento provisório** e **Valor recebido definitivo**.

Na parte inferior desta tabela uma subtabela mostra a totalização dos fornecimentos e recebimentos.

|                 | + Novo documento<br>Mais ações $\rightarrow$ |              |                |                            |                            |                                             |  |
|-----------------|----------------------------------------------|--------------|----------------|----------------------------|----------------------------|---------------------------------------------|--|
| <b>Contrato</b> | Fornecimento/Execução<br>fornecimentos       | recebimentos |                |                            |                            |                                             |  |
|                 | Tipo do documento                            | Dt entrega   | Valor entrega  | Valor receb.<br>provisório | Valor receb.<br>definitivo |                                             |  |
| $\circ$         | Nota Fiscal                                  | 04/05/2020   | 260.800,00     | 260.800,00                 | 260.800,00                 | Ações                                       |  |
|                 | Qtd docs.                                    |              | Valor entrega  |                            | Valor recebido provisório  | Valor recebido definitivo<br>R\$ 260.800,00 |  |
|                 | <b>TOTAIS</b>                                |              | R\$ 260.800,00 |                            | R\$ 260,800,00             |                                             |  |

*Figura 75. Resumo das informações do fornecimento e recebimento*

Para visualizar o detalhamento de um fornecimento, basta clicar no botão (1ª coluna da tabela)

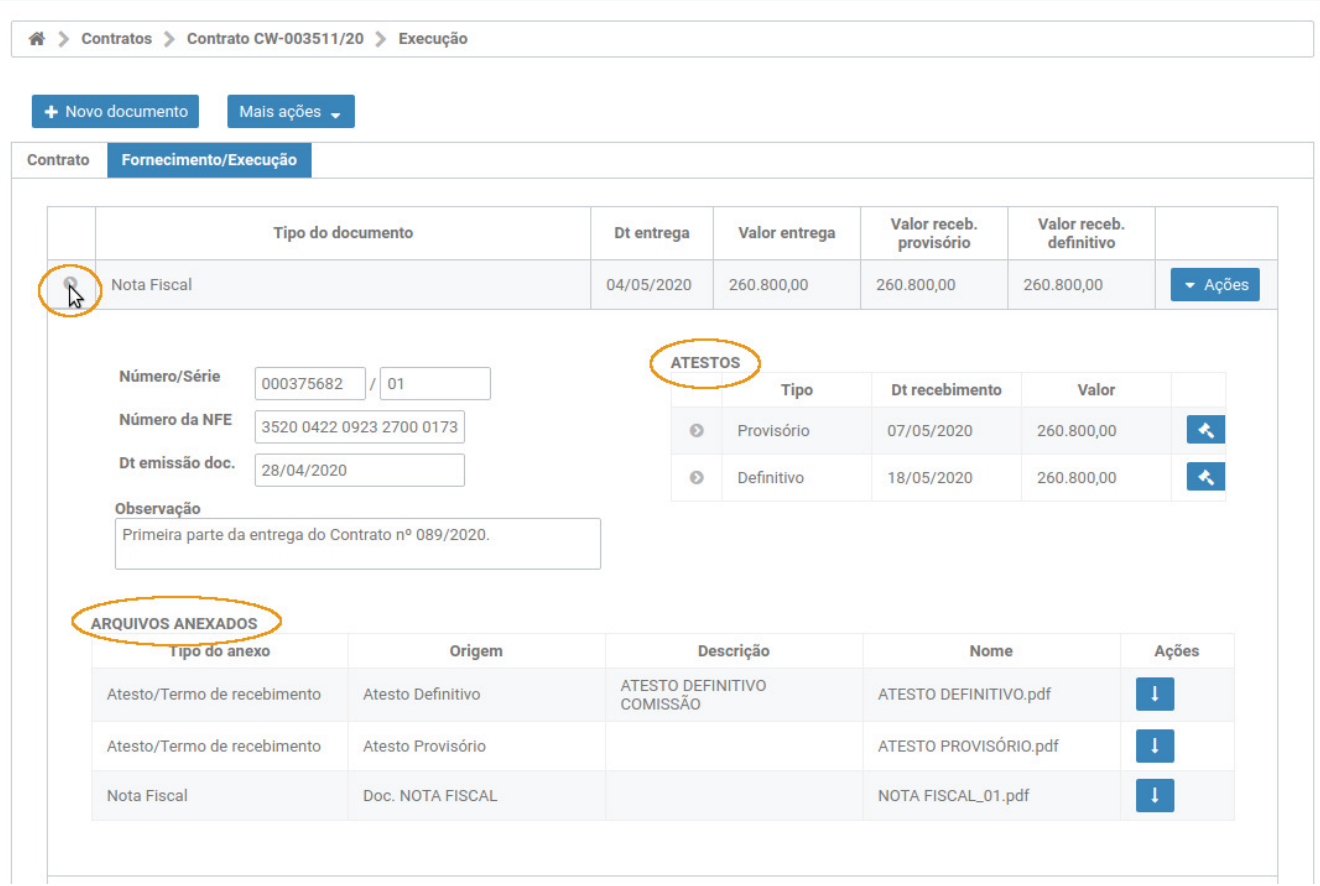

*Figura 76. Detalhamento das informações do Fornecimento e Recebimento*

# <span id="page-44-0"></span>**11. Procedimentos Antigos de Adesão, Dispensa e Inexigibilidade**

Nesta tela é possível consultar todos os procedimentos antigos de **Adesão**, **Dispensa** e **Inexigibilidade** cadastrados na versão antiga do **LicitaçõesWEB** (até **fev/2019**).

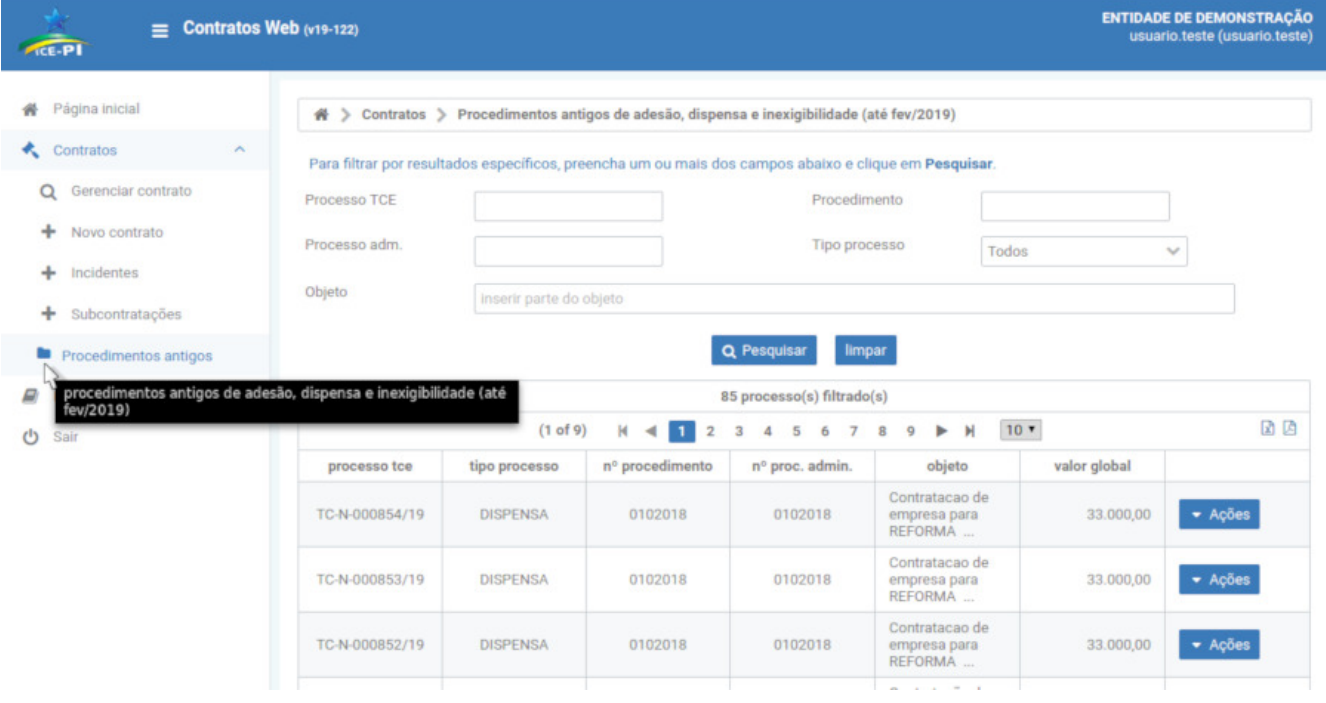

TT.

*Figura 77. Tela de consulta a procedimentos antigos*